# Monochrome Fun in Photography

GEORGIANNE GIESE

OCTOBER 12, 2017

### Black, White, and Monochrome Photography

- In Camera L
	- a. Subject selection
	- b. Black and White camera option
	- Infrared photography C.
- In Post Processing Ш.
	- a. Select an appropriate or convenient color to B&W conversion method
		- i. Camera Raw/Lightroom
		- ii. Image > Adjustment > Black & White
		- iii. Adjustment Layer > Black & White
		- iv. Plugin/Presets
			- 1. NIK Silver Efex Pro (non-destructive)
			- 2. Topaz BW Effects 2 (destructive: copy layer before using)
	- b. Select or make a tonal quality
	- Bring back a color or two c.

### Select an Appropriate Image

- Not all images are best done in monochrome.
- Some images are improved with monochrome options.
- A good monochrome image has a wide range of shades, from black to white, with many different grays in between.
- There are many tones/tints allowed in monochrome. But true monochrome has only shades of the same color.
- Look for a subject that has high contrast and many tones in between.
- Monochrome can subtract the impact of color and focus the impact on the primary subject.

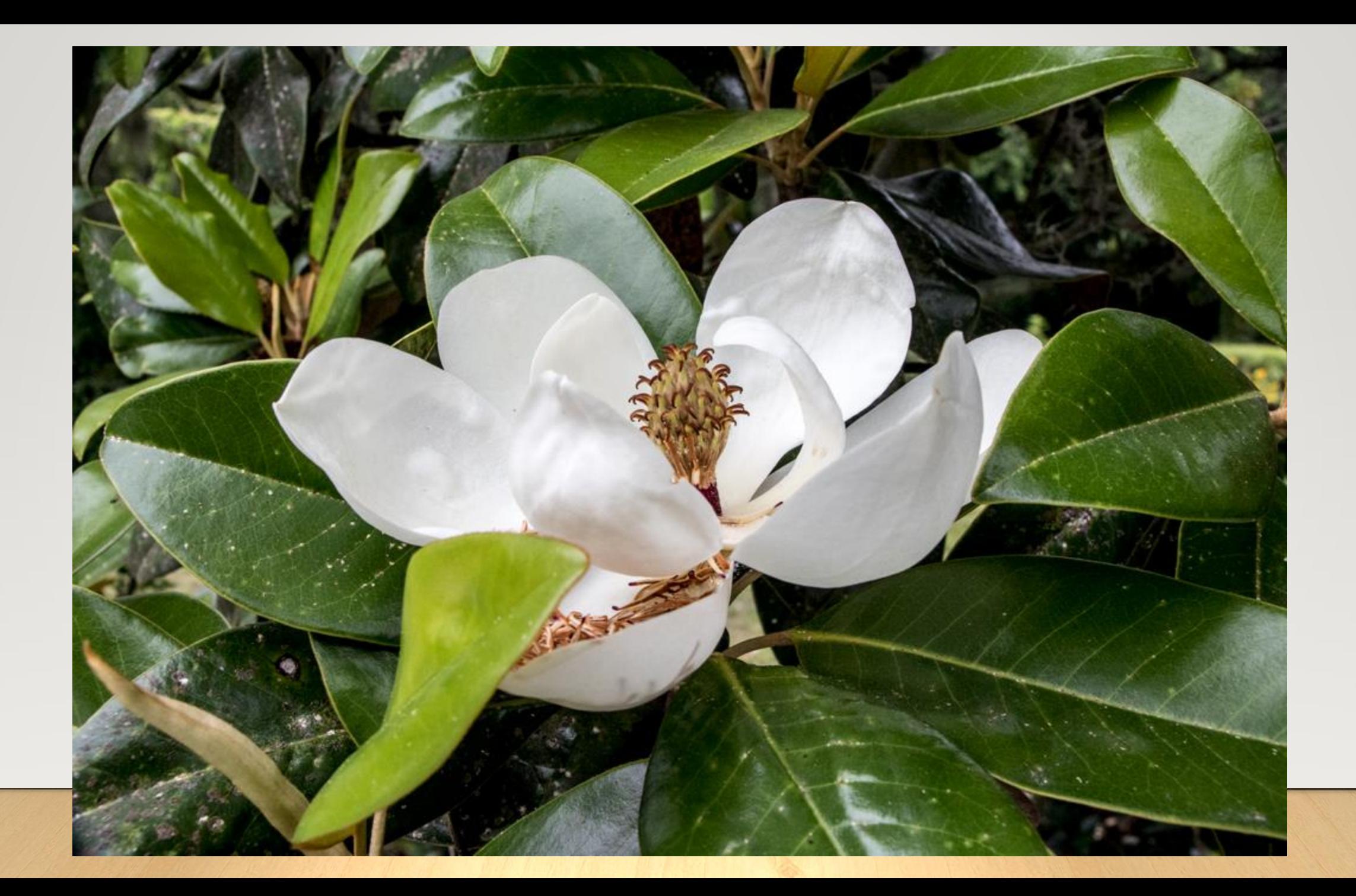

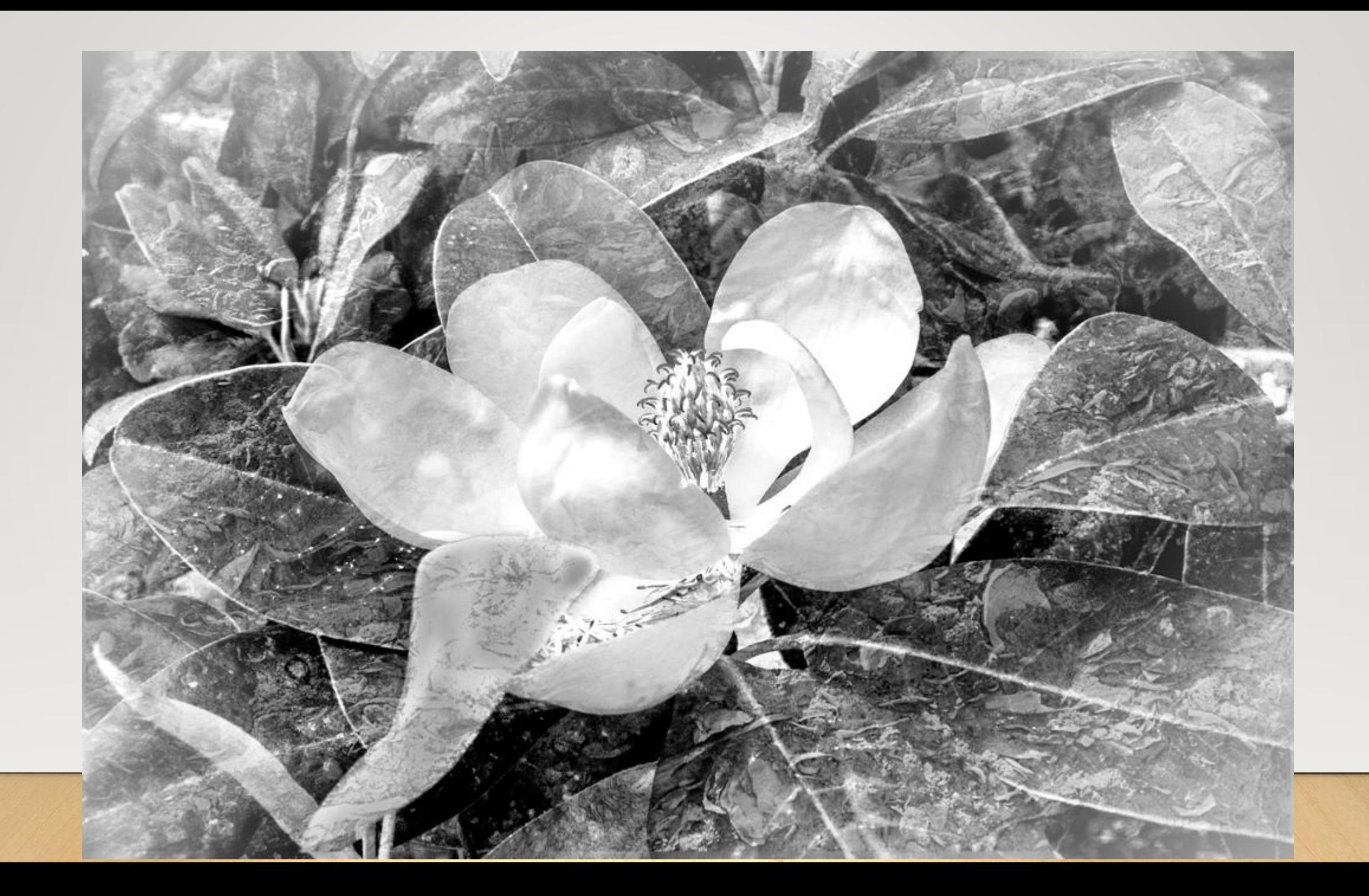

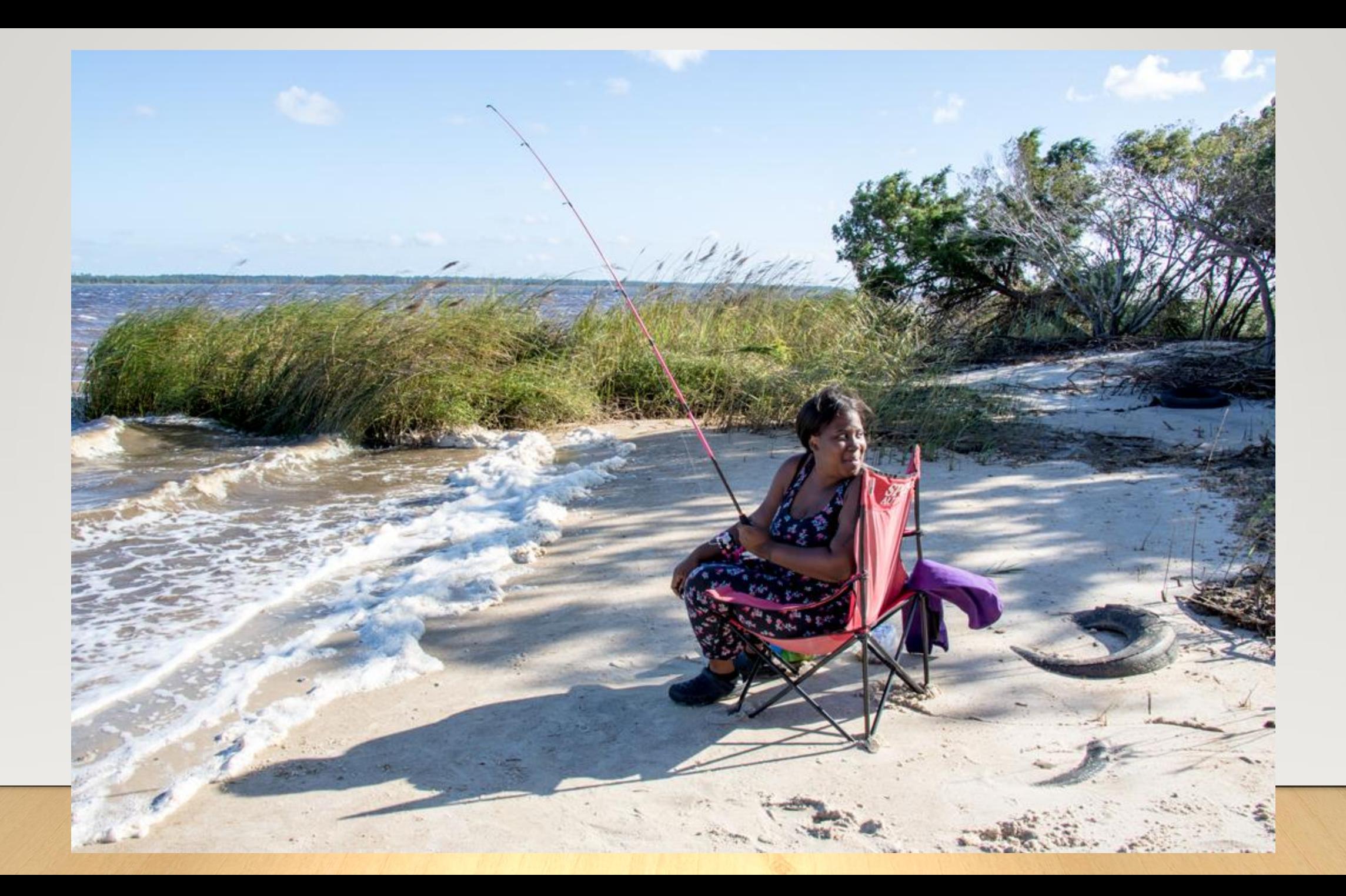

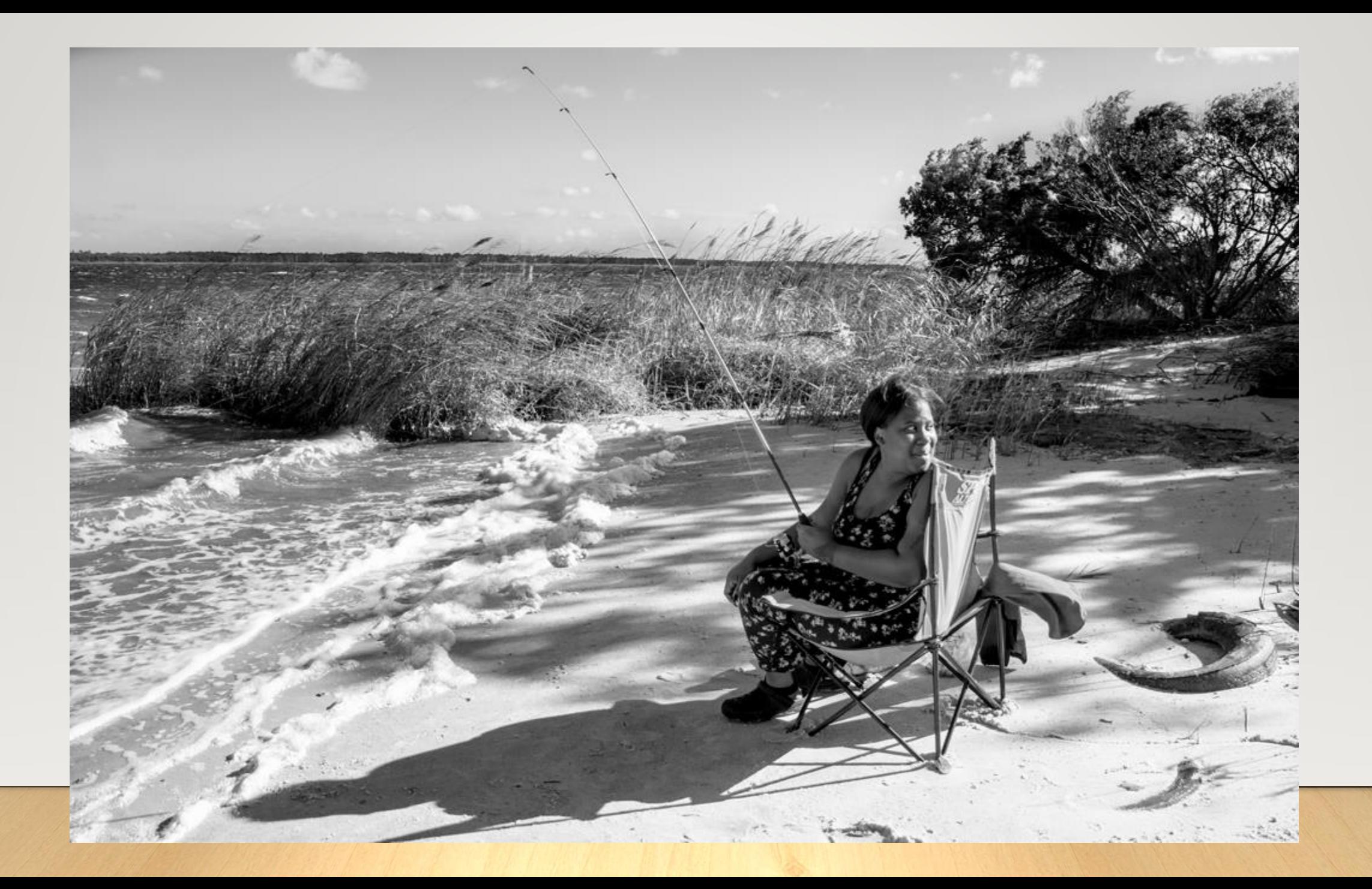

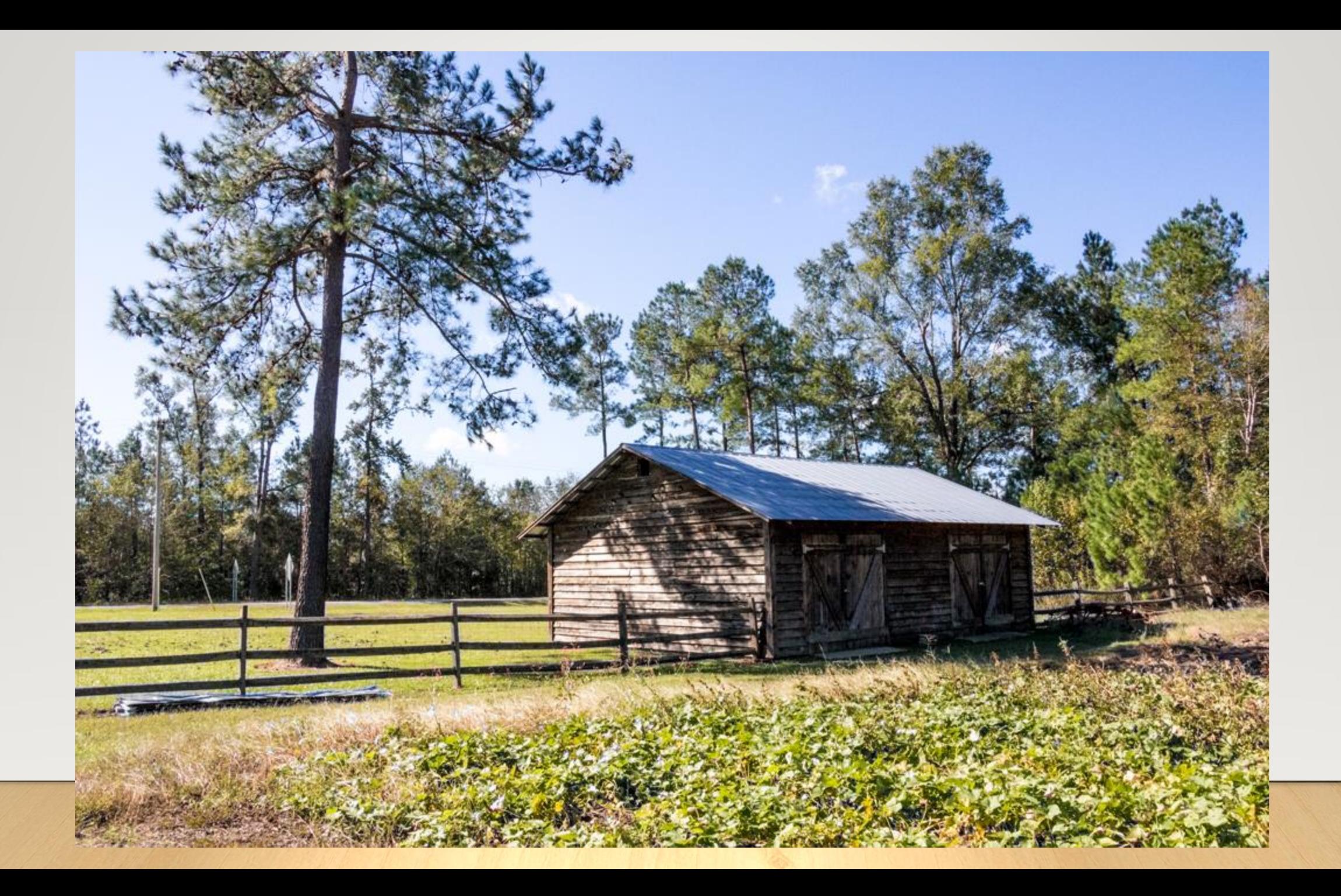

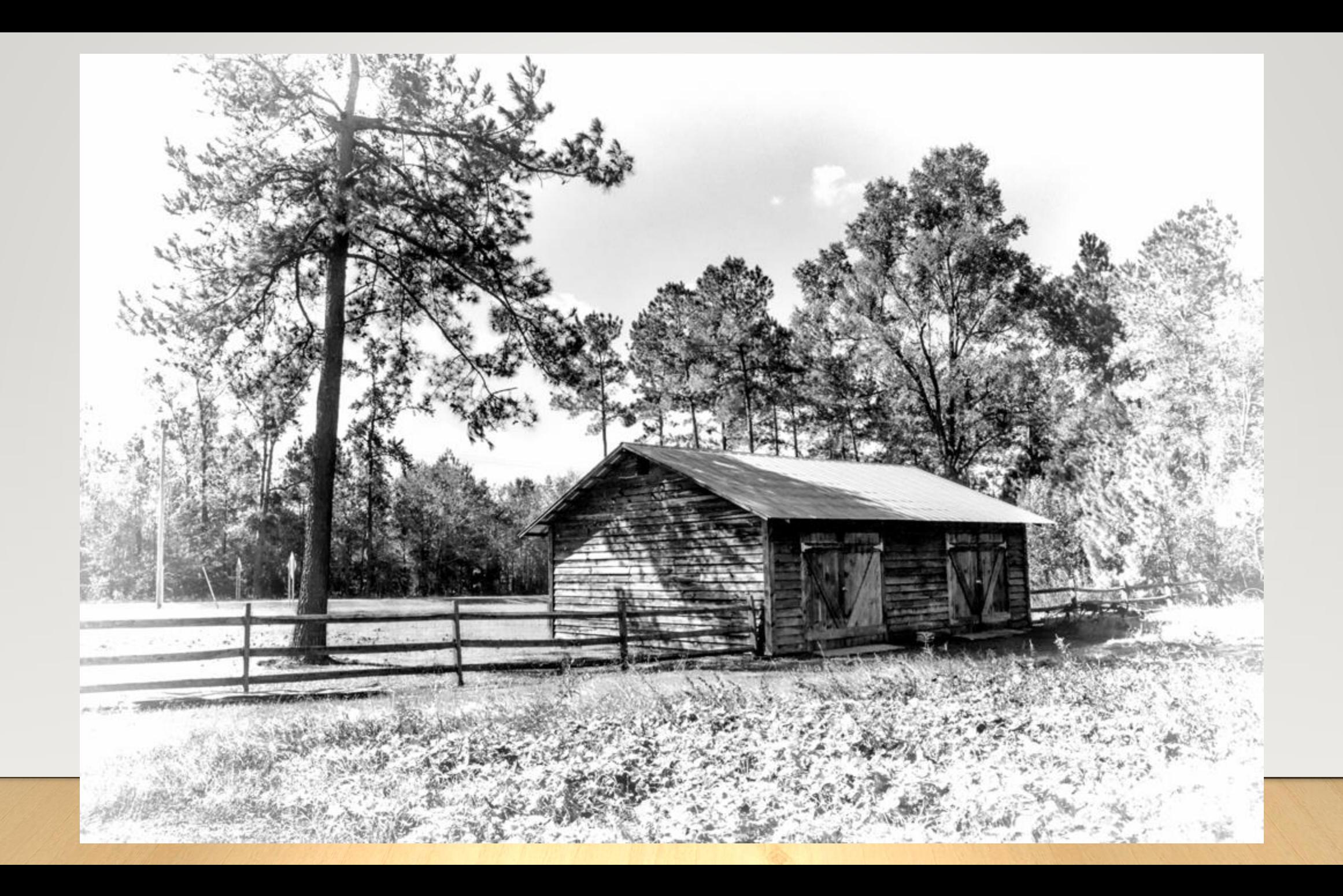

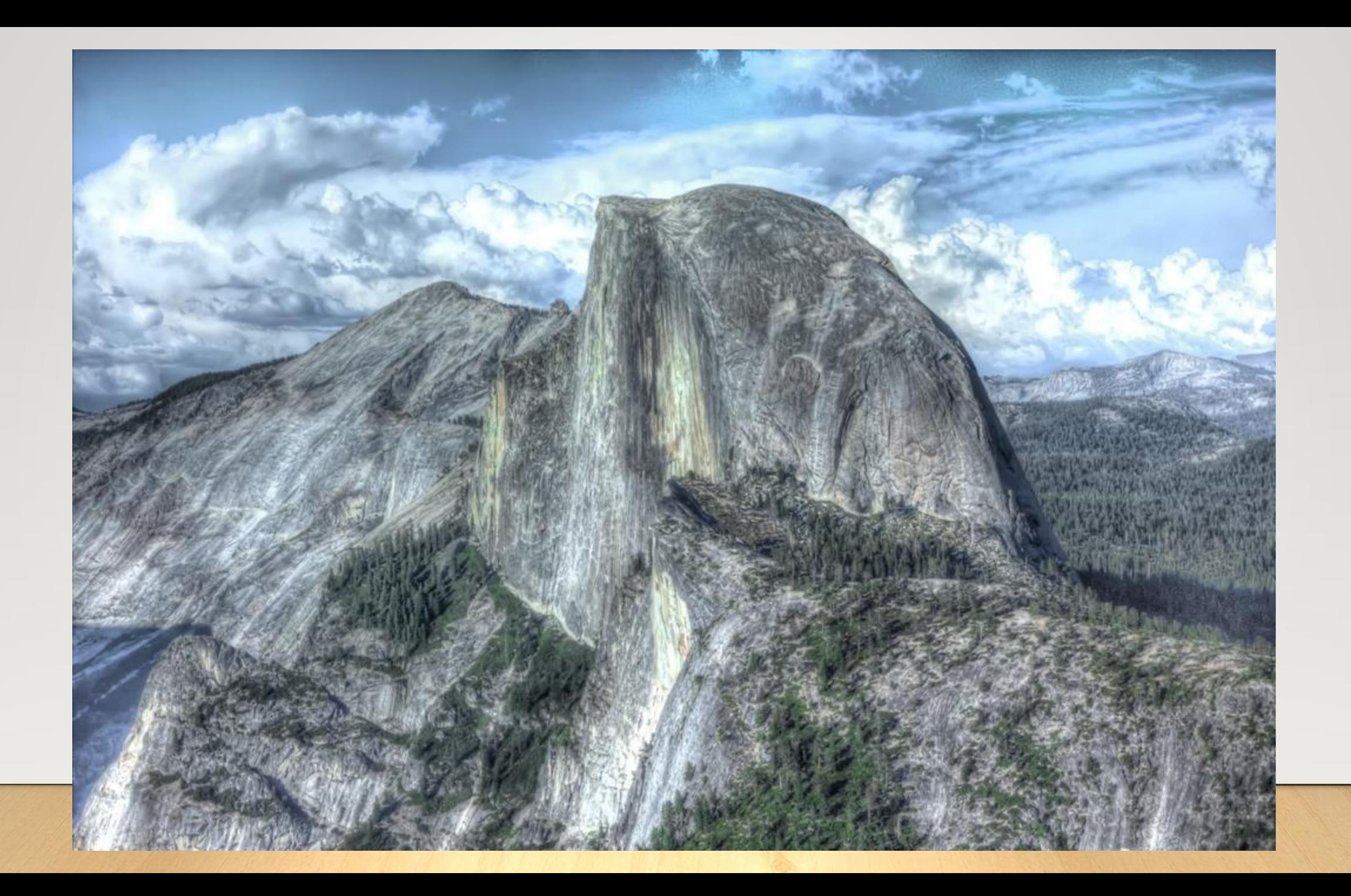

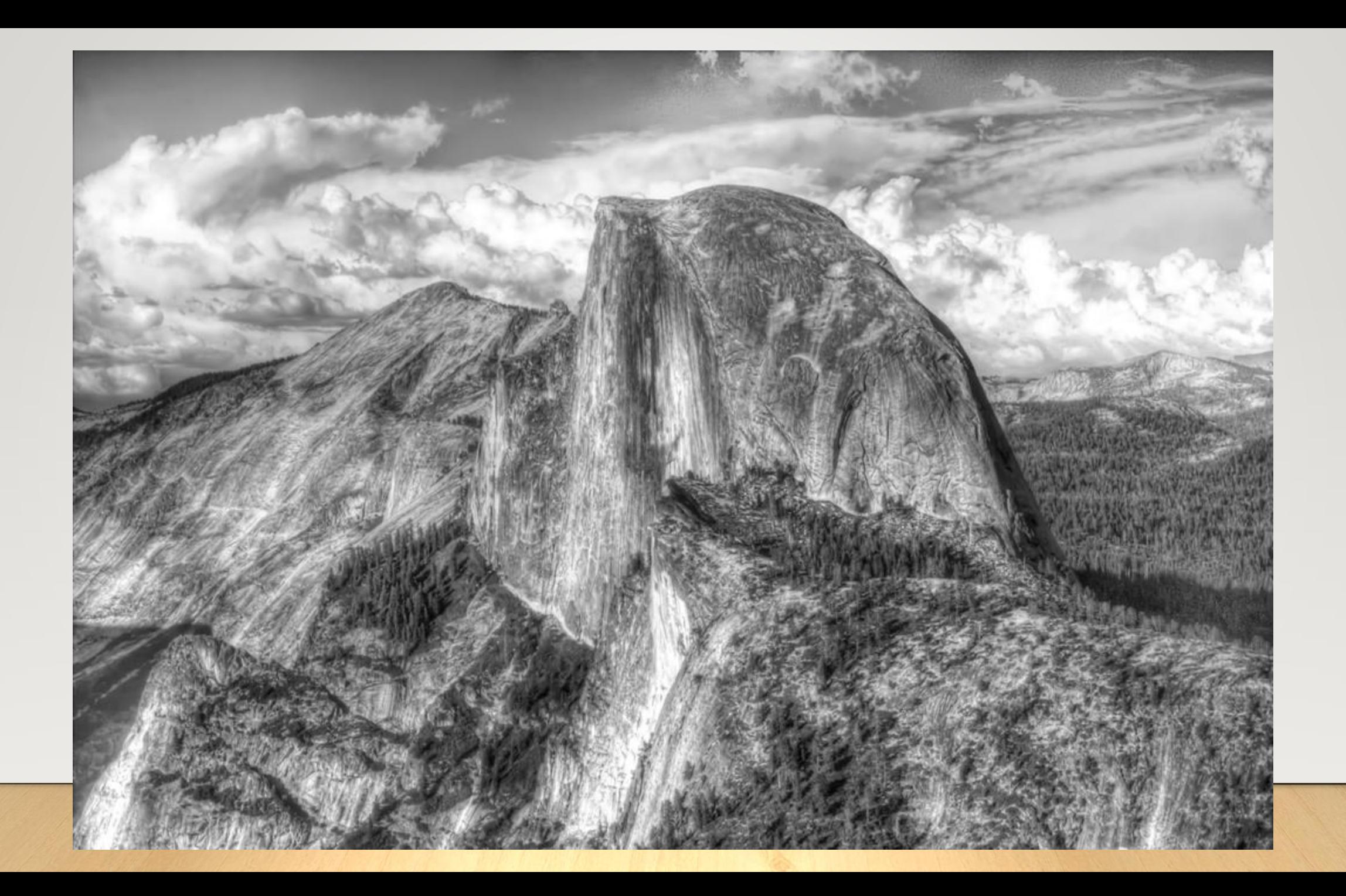

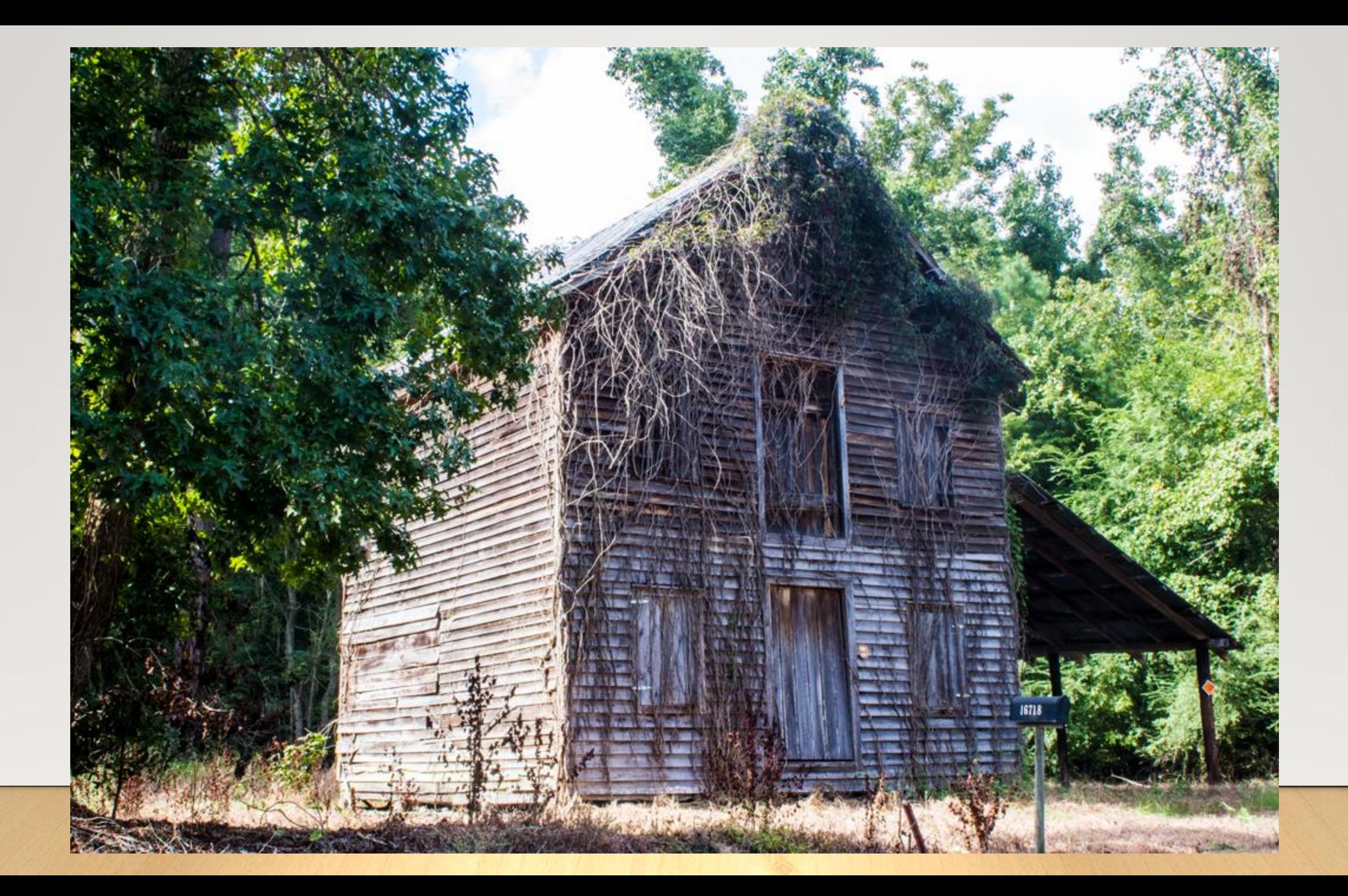

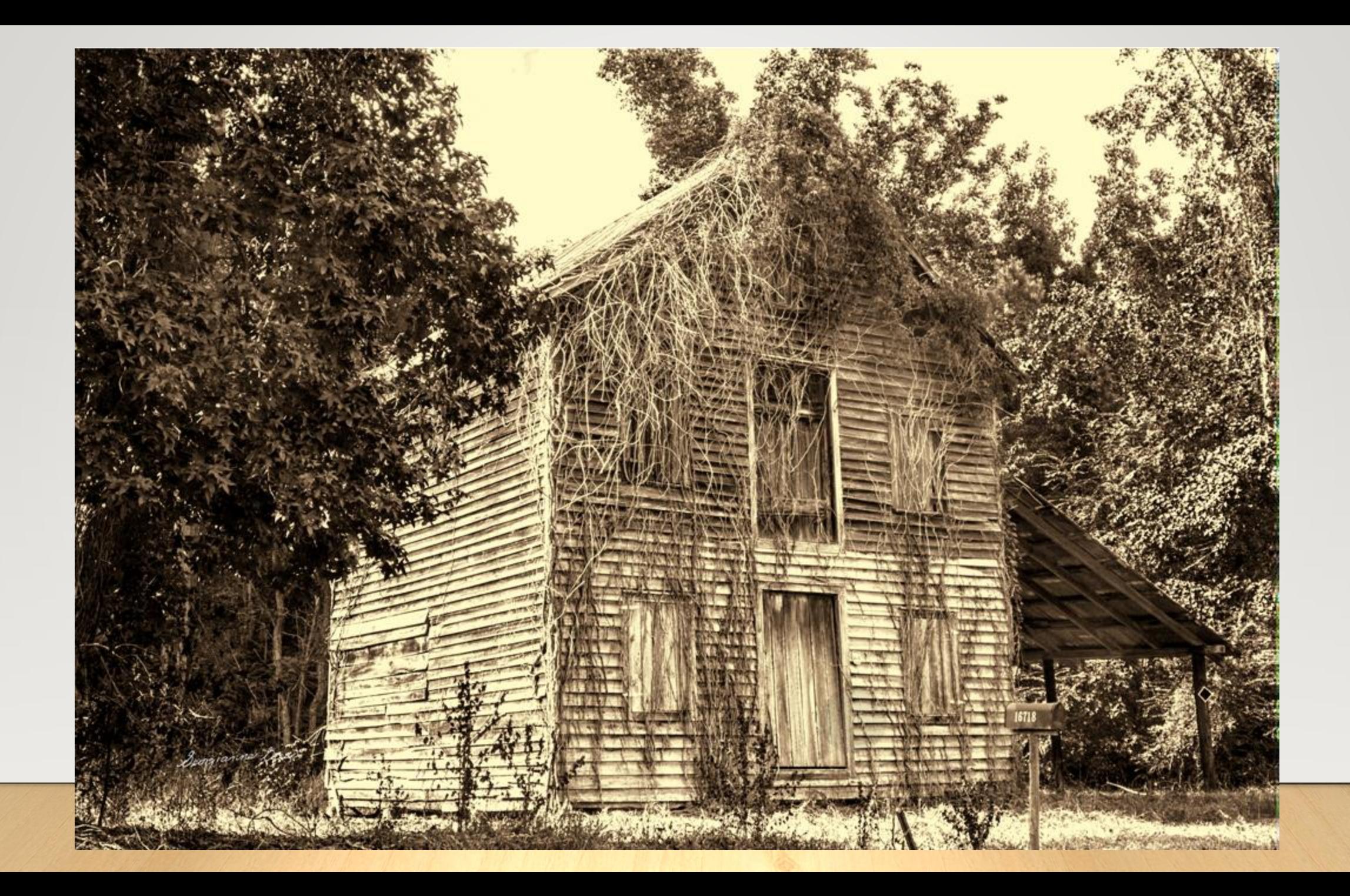

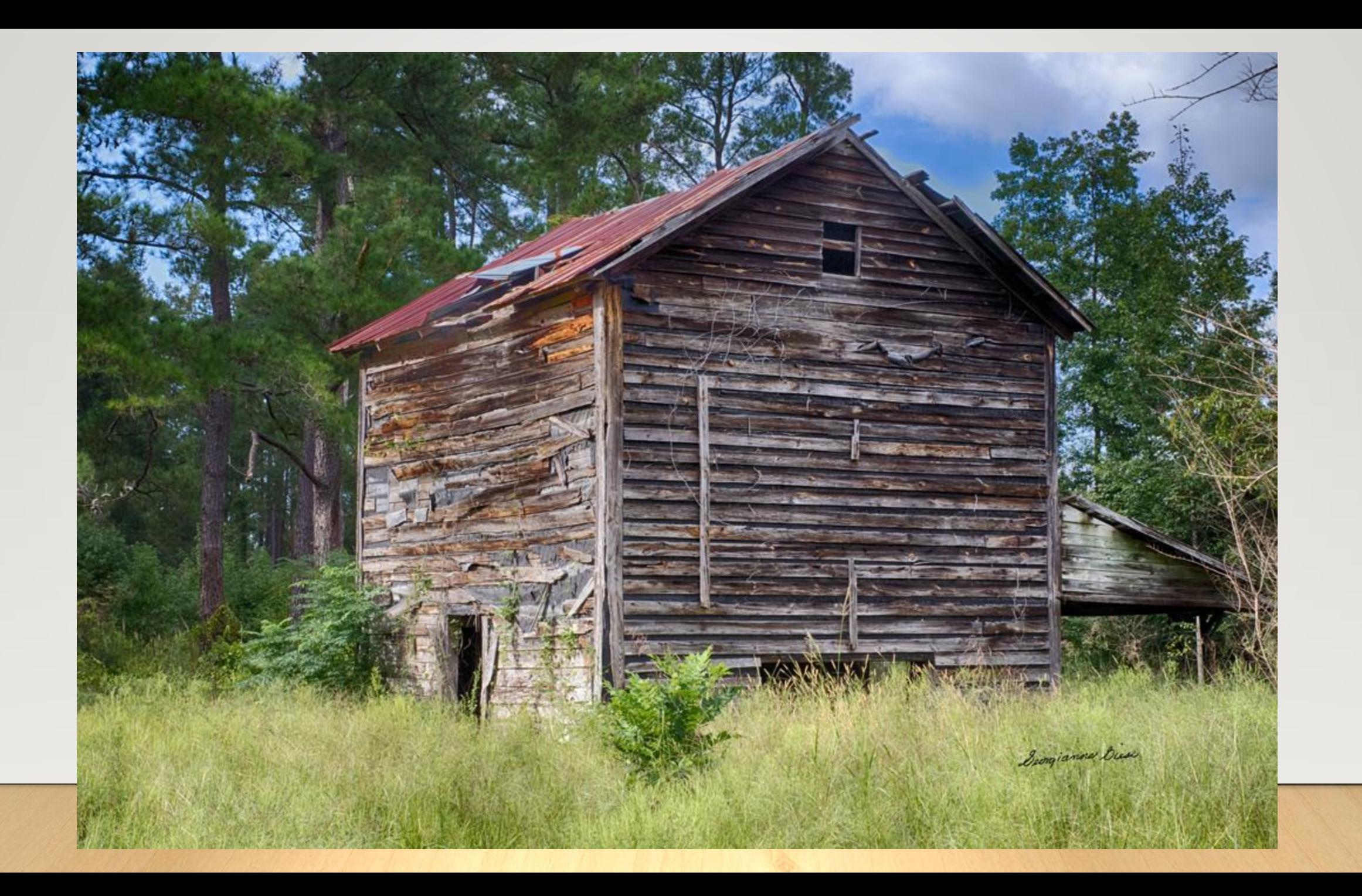

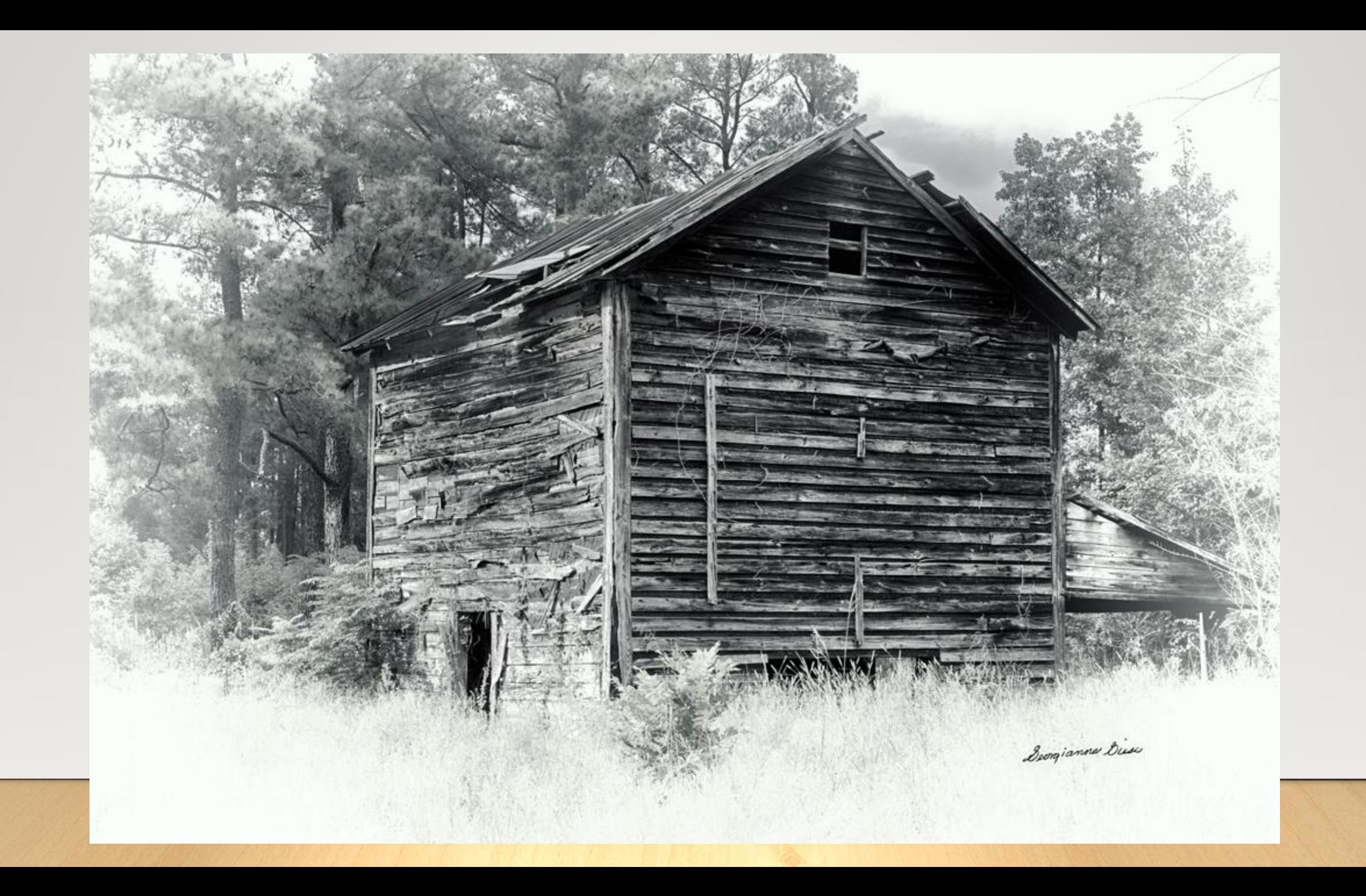

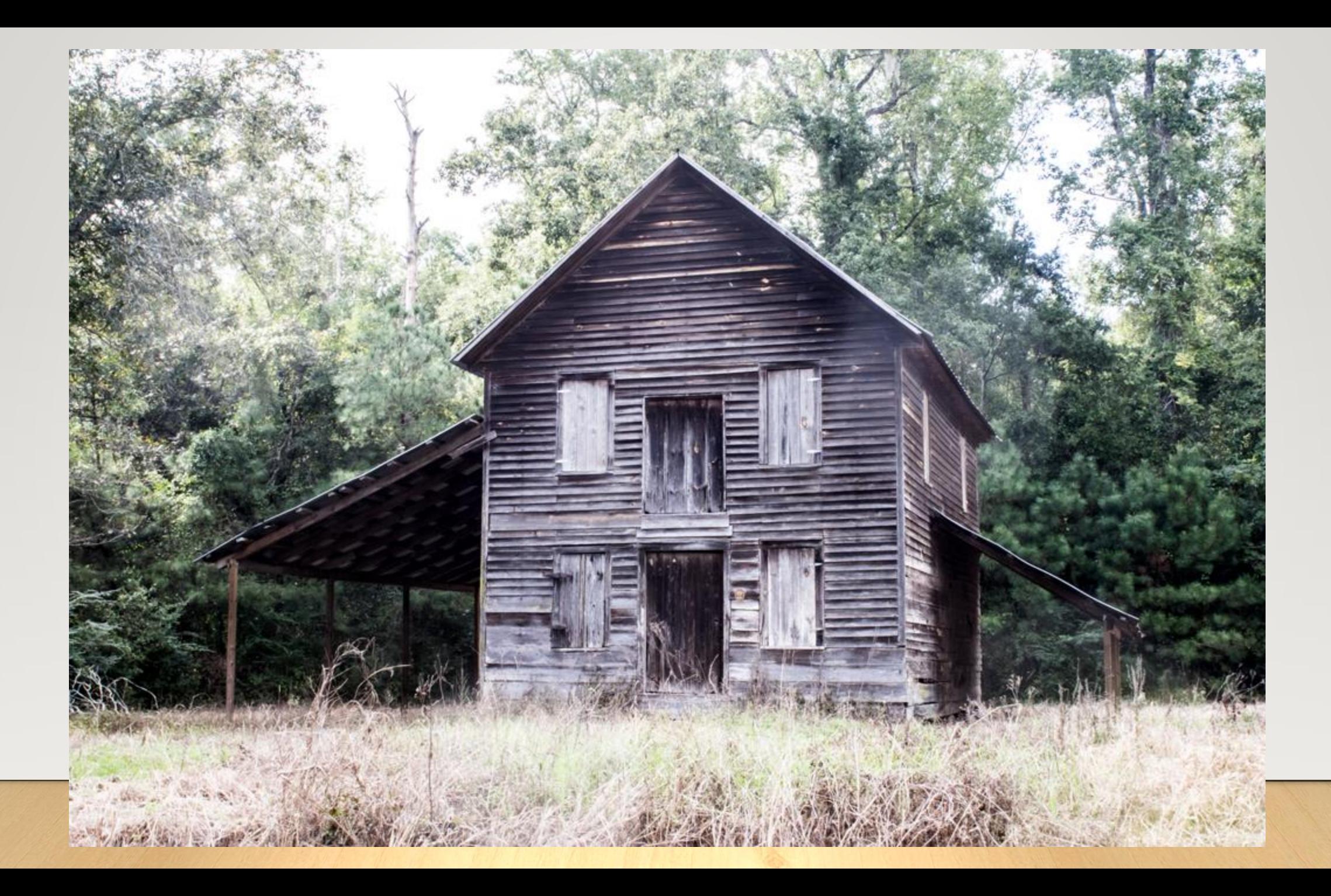

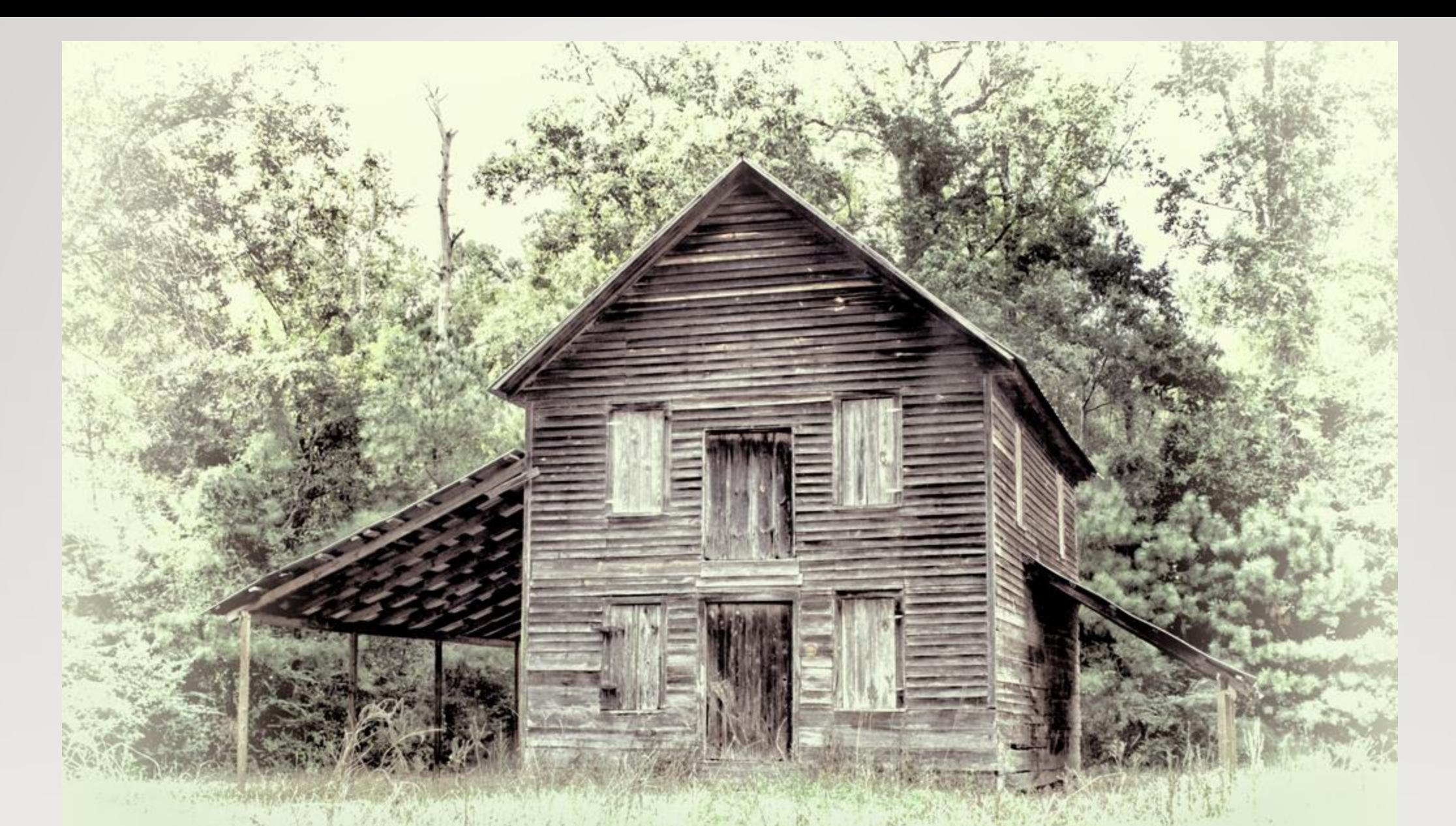

Converted and tinted in Topaz BW Effects 2

 $\mathcal{P}_{\mathcal{M}}$  , and

Service Manager of the

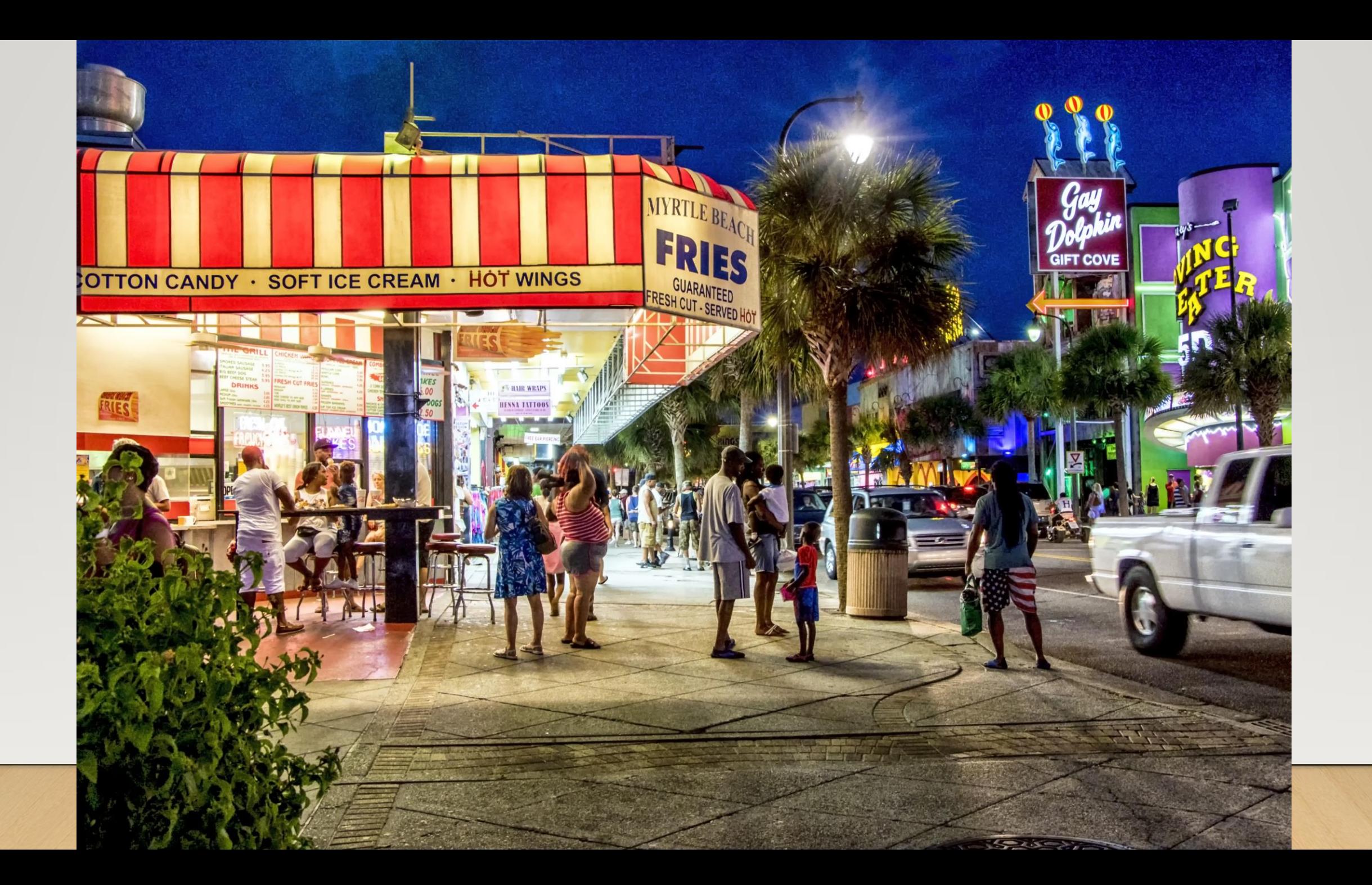

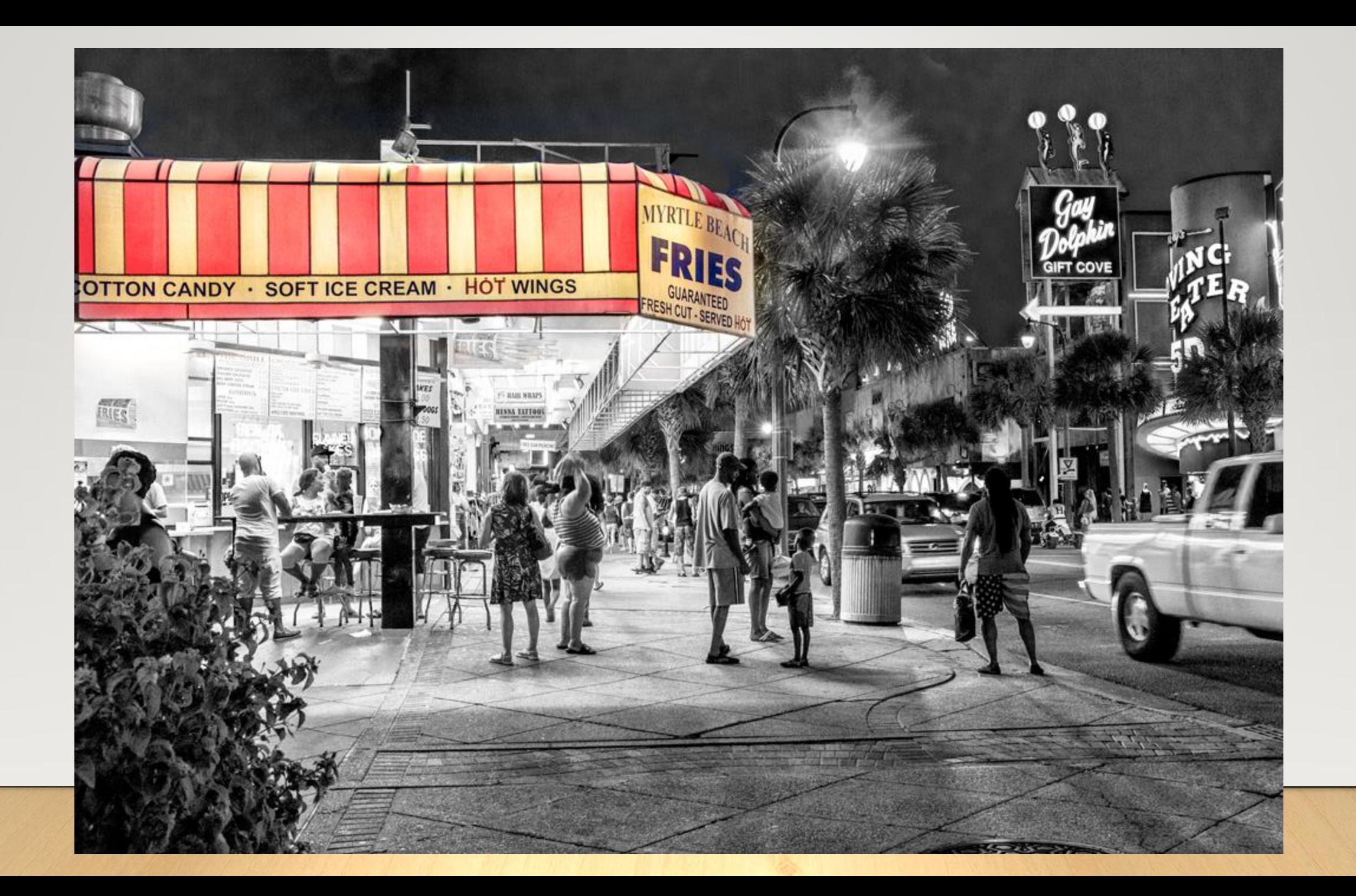

#### Infrared Photography

With IR filter Or Factory conversion of an existing camera

# Dan Wamplar Infrared Photography

[https://www.lifepixel.com/galleries/infrared-photography-gallery/dan-wampler](https://www.lifepixel.com/galleries/infrared-photography-gallery/dan-wampler-infrared-gallery)infrared-gallery

### Infrared camera image, with some color bleed by Dan Wampler

## IR camera photo by Dan Wampler

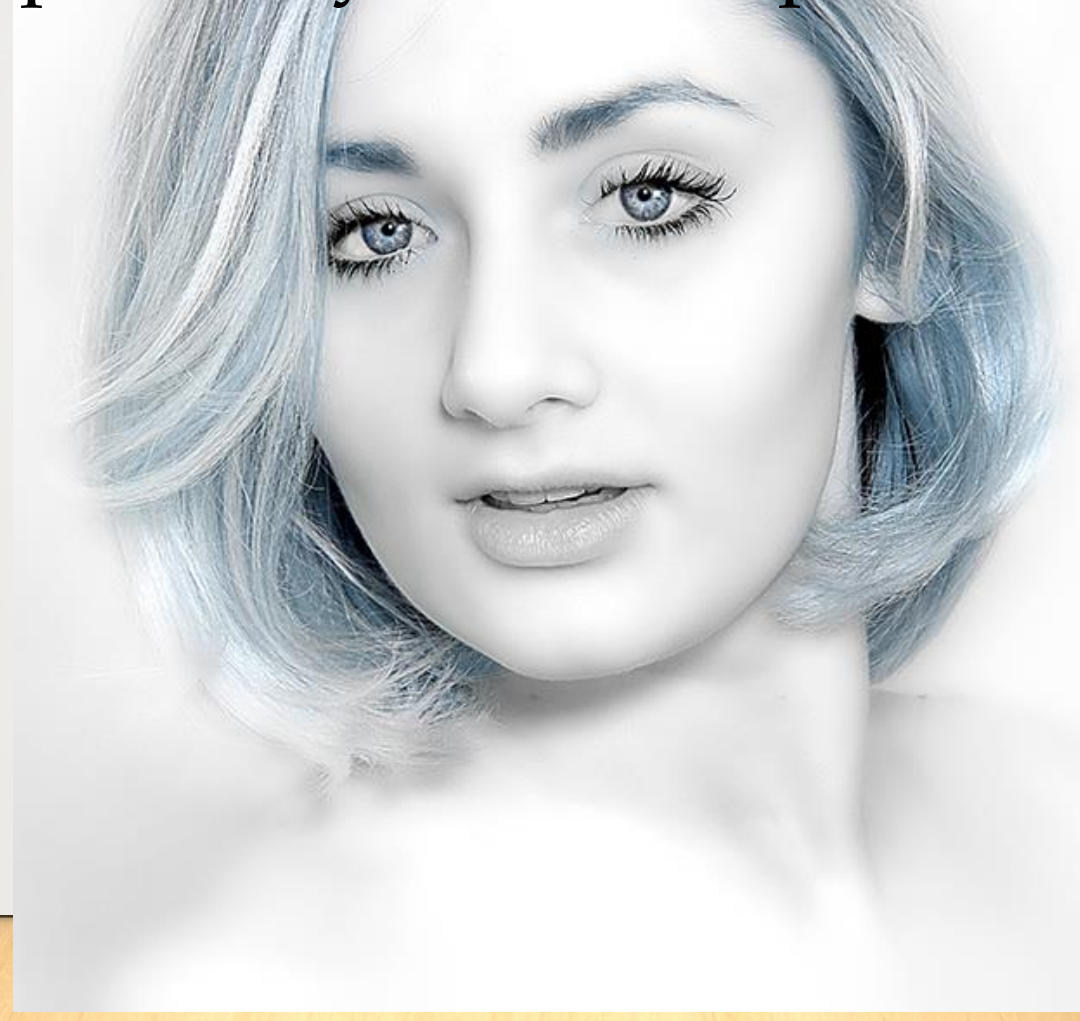

#### Conversion of DSLR to Infrared

- There are many options for IR filters, used in making a DSLR or P&S camera conversion to an IR camera. Make sure you know what you want. Each different filter allows you to capture infrared light plus a varying degree of color, depending upon the filter you order. With increased color capture, you can maintain the IR look, but also bring back selective color, in post processing. You can see this color control in Dan Wamplar IR images, above. See<https://www.lifepixel.com/infrared-filters-choices>
- Normal lenses focus using visible light. Infrared light is not visible. You cannot use your standard lens to focus with an IR converted camera. You must use a lens that is calibrated for infrared. That means you will probably have to send in the lens you will use with your IR camera, so it can be calibrated to work with your conversion. See the video at <https://www.lifepixel.com/focus-calibration-options>
- \* Conversion locations:<https://www.lifepixel.com/> for Nikon, Canon, Sony; about \$275 for DSLR and .

Desert Botanical Gardens, Phoenix, AZ

Hoya Infrared filter on a regular DSLR camera.

Exposure time was over 60 seconds.

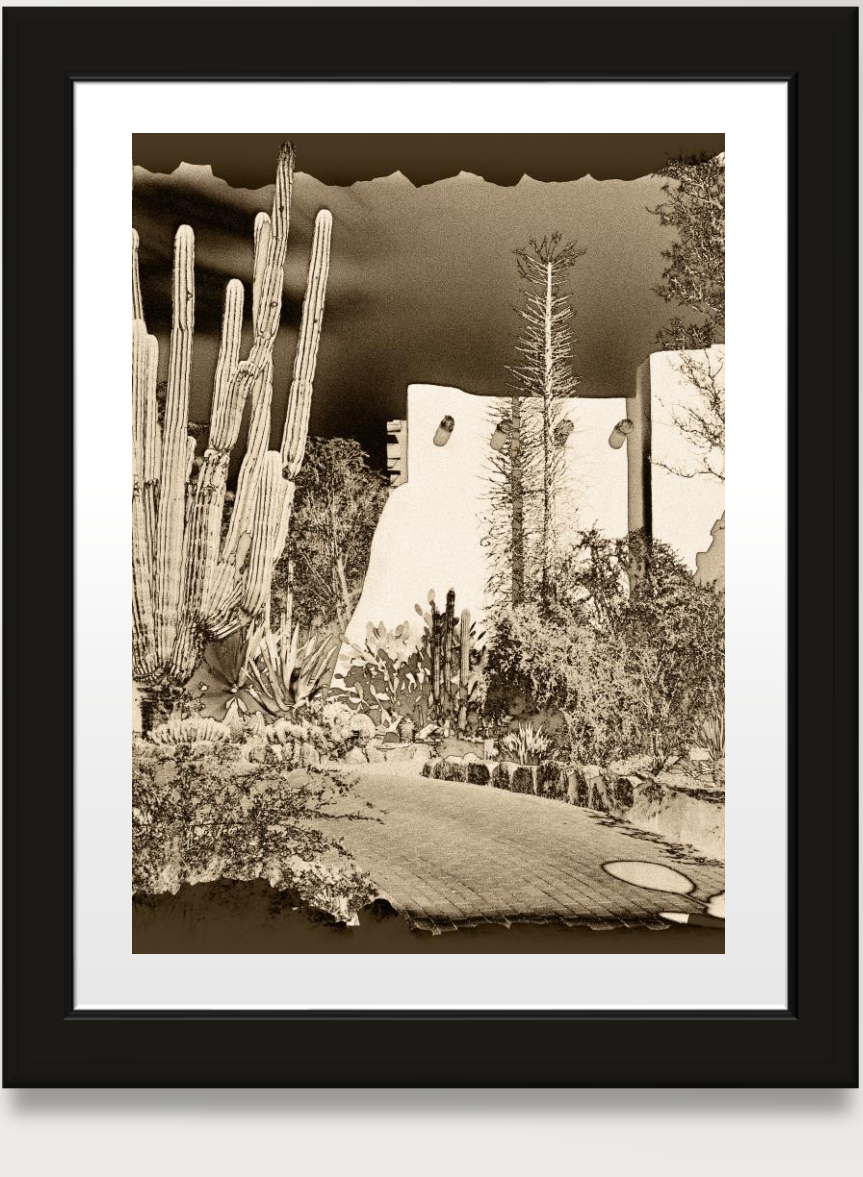

Hoya IR filter Japanese Garden on Victoria Island

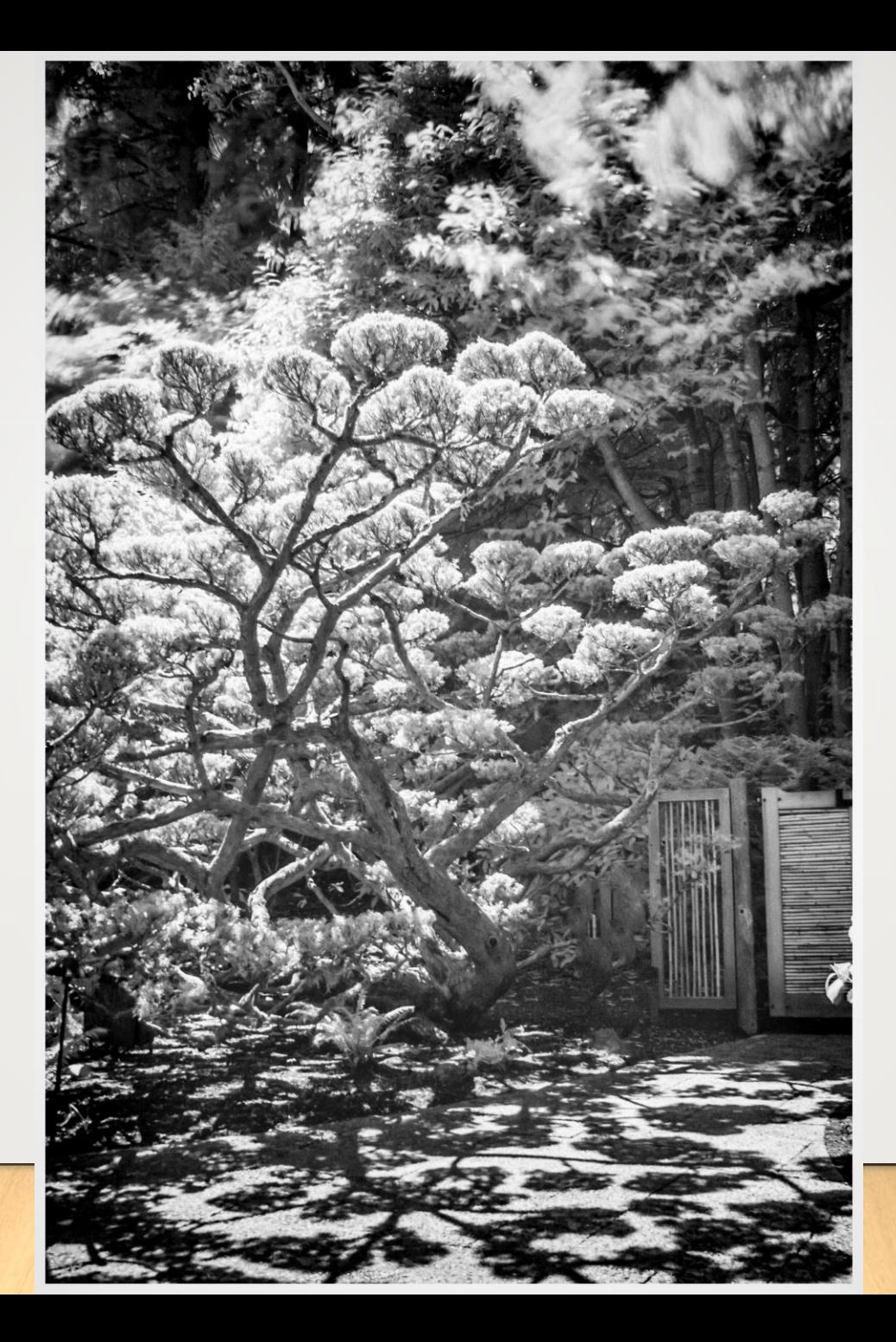

Infrared image from PS CC conversion with NIK Infrared preset.

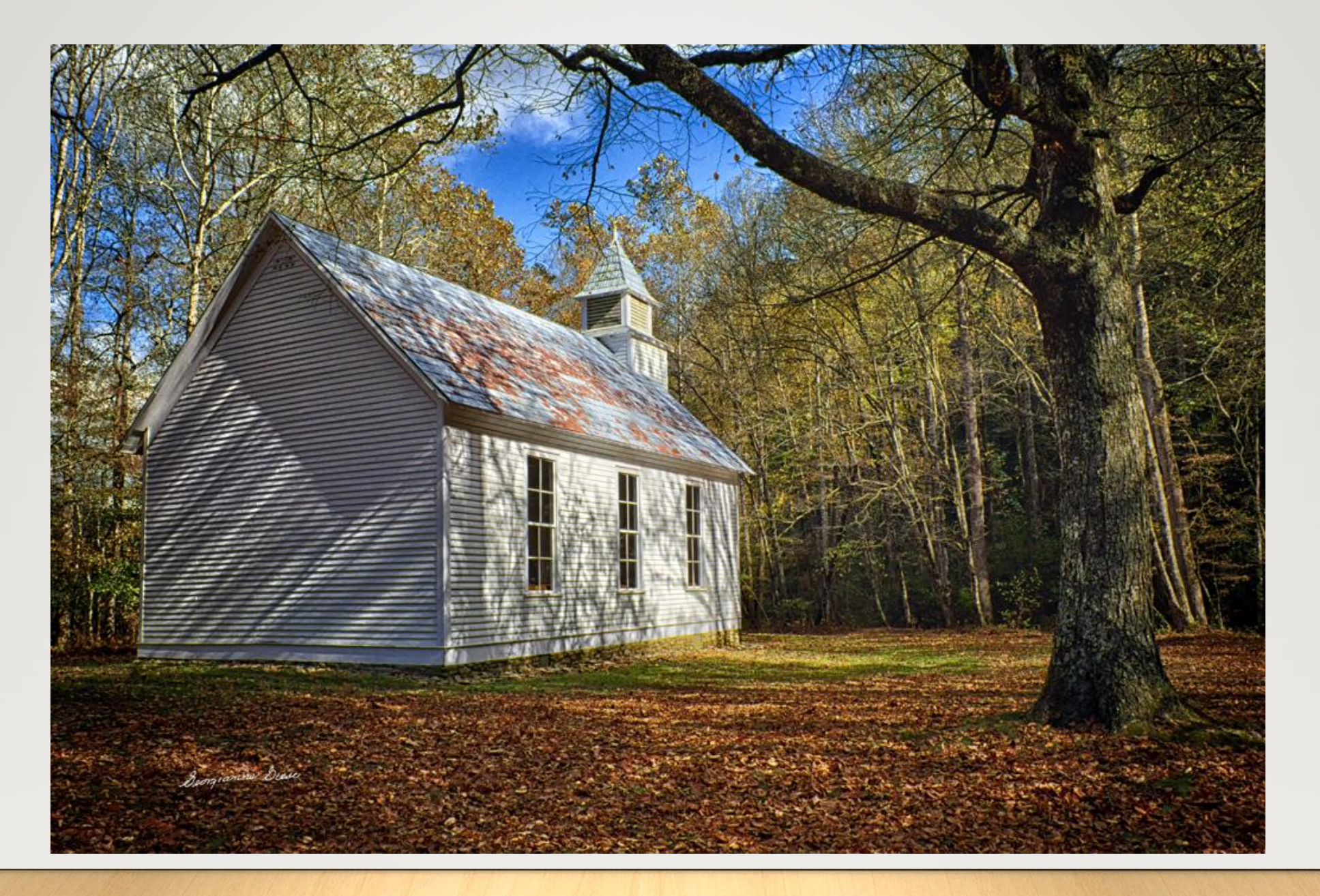

Original abandoned Methodist Church in NC hills

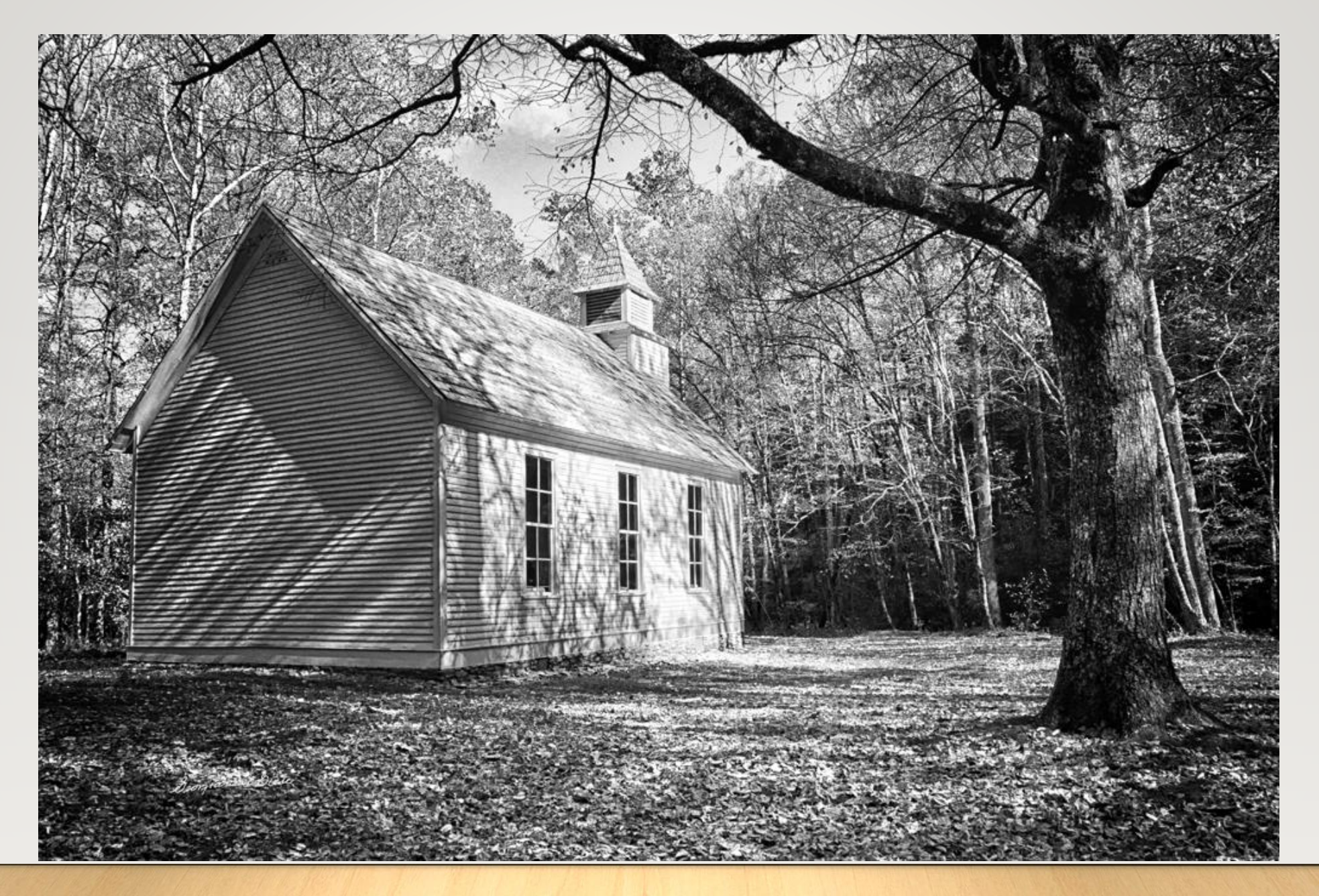

Methodist Church converted in PS CC with BW Adjustment layer

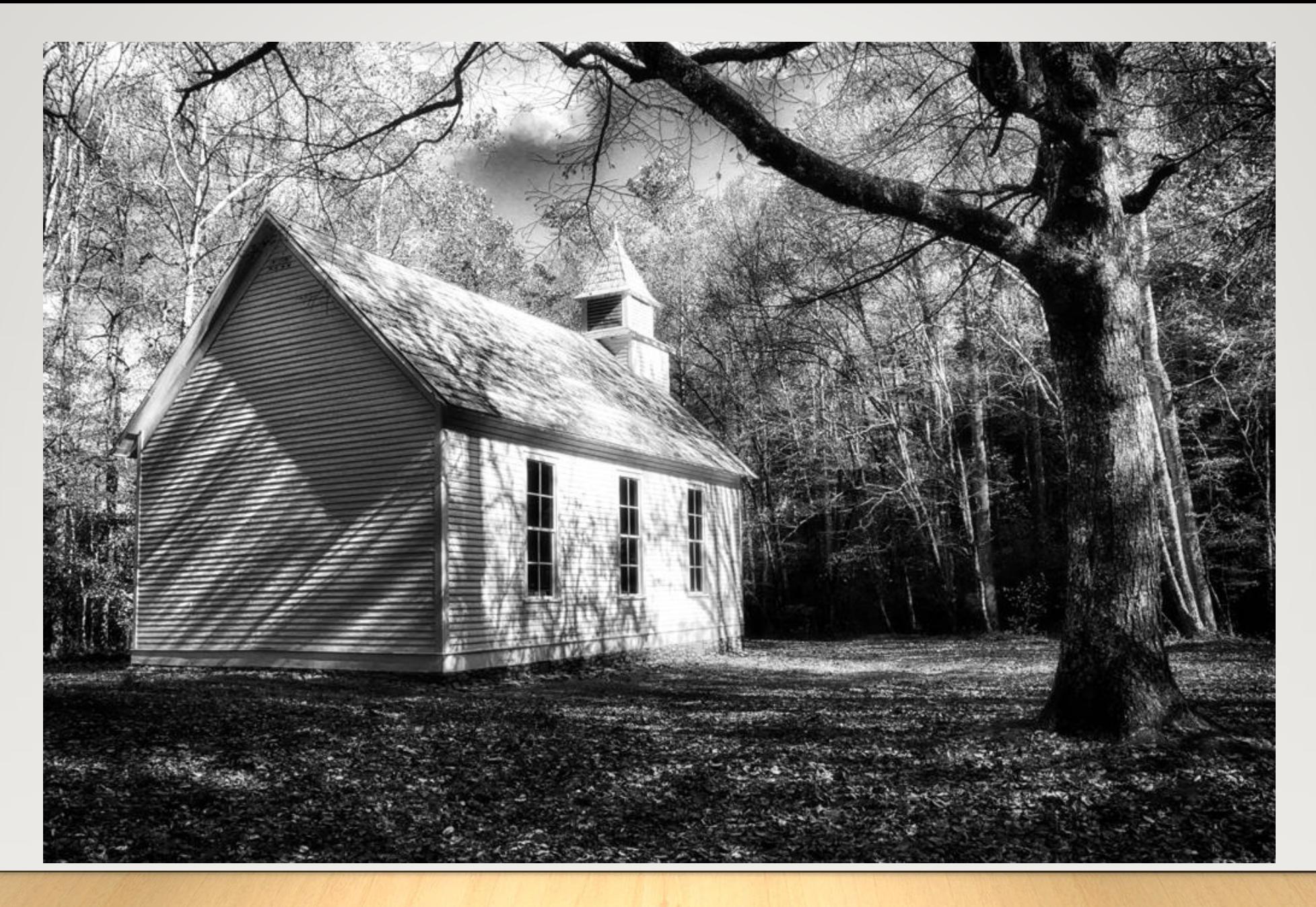

Methodist Church converted in PS CC with NIK Infrared preset

Comparisons between in-camera BW and postprocessed conversions from color to BW

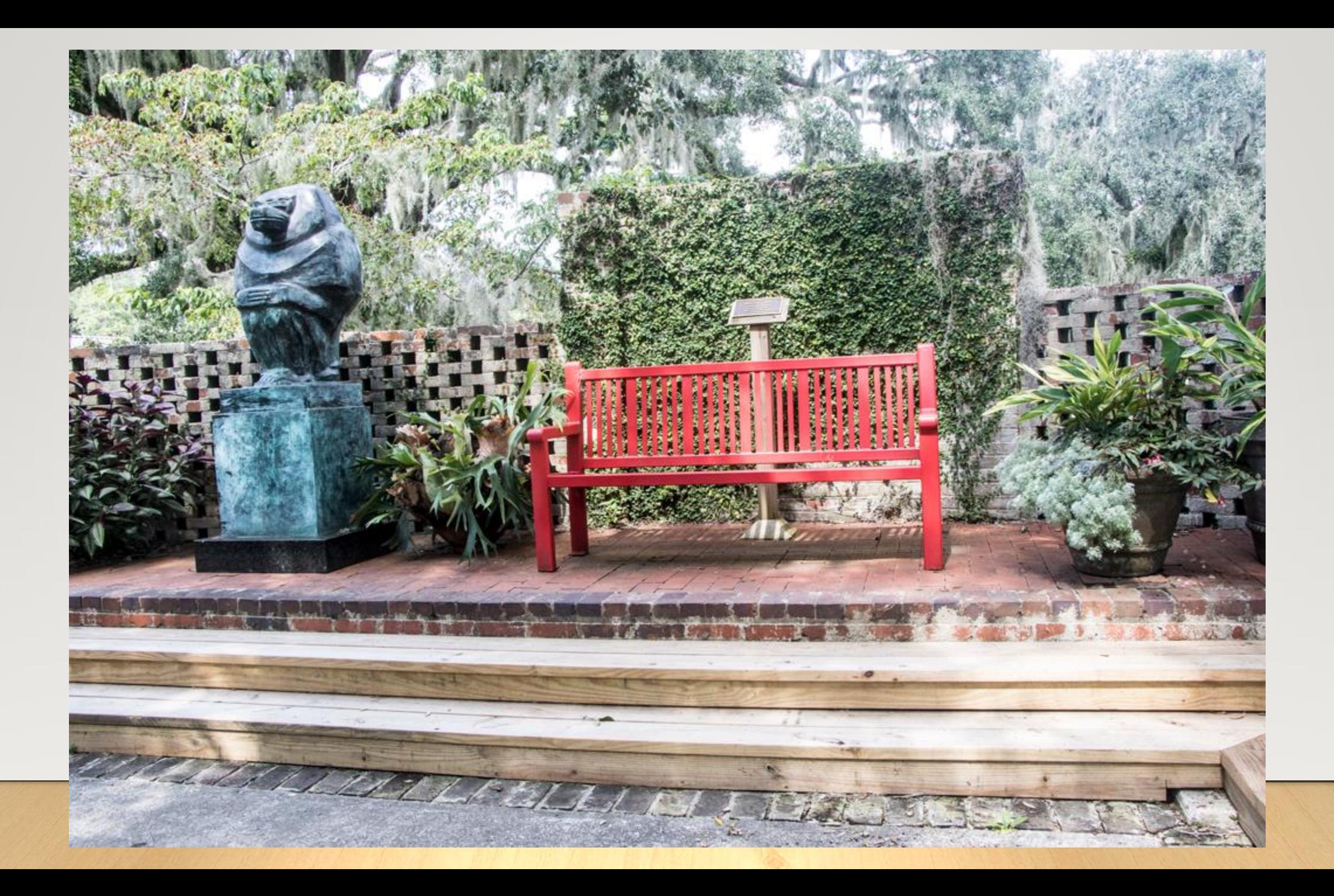

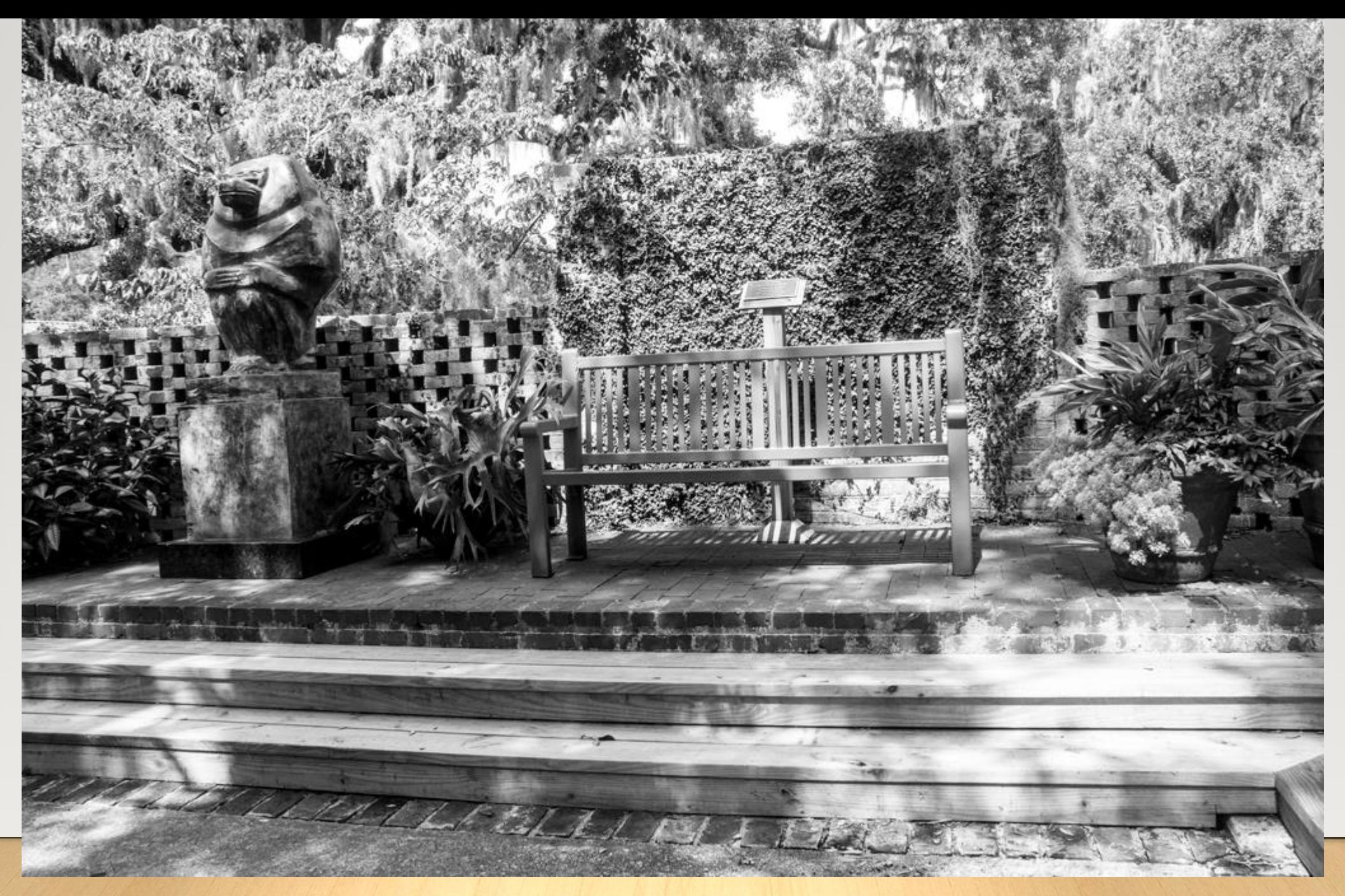

Red bench in Brookgreen Gardens, shot with in-camera BW setting

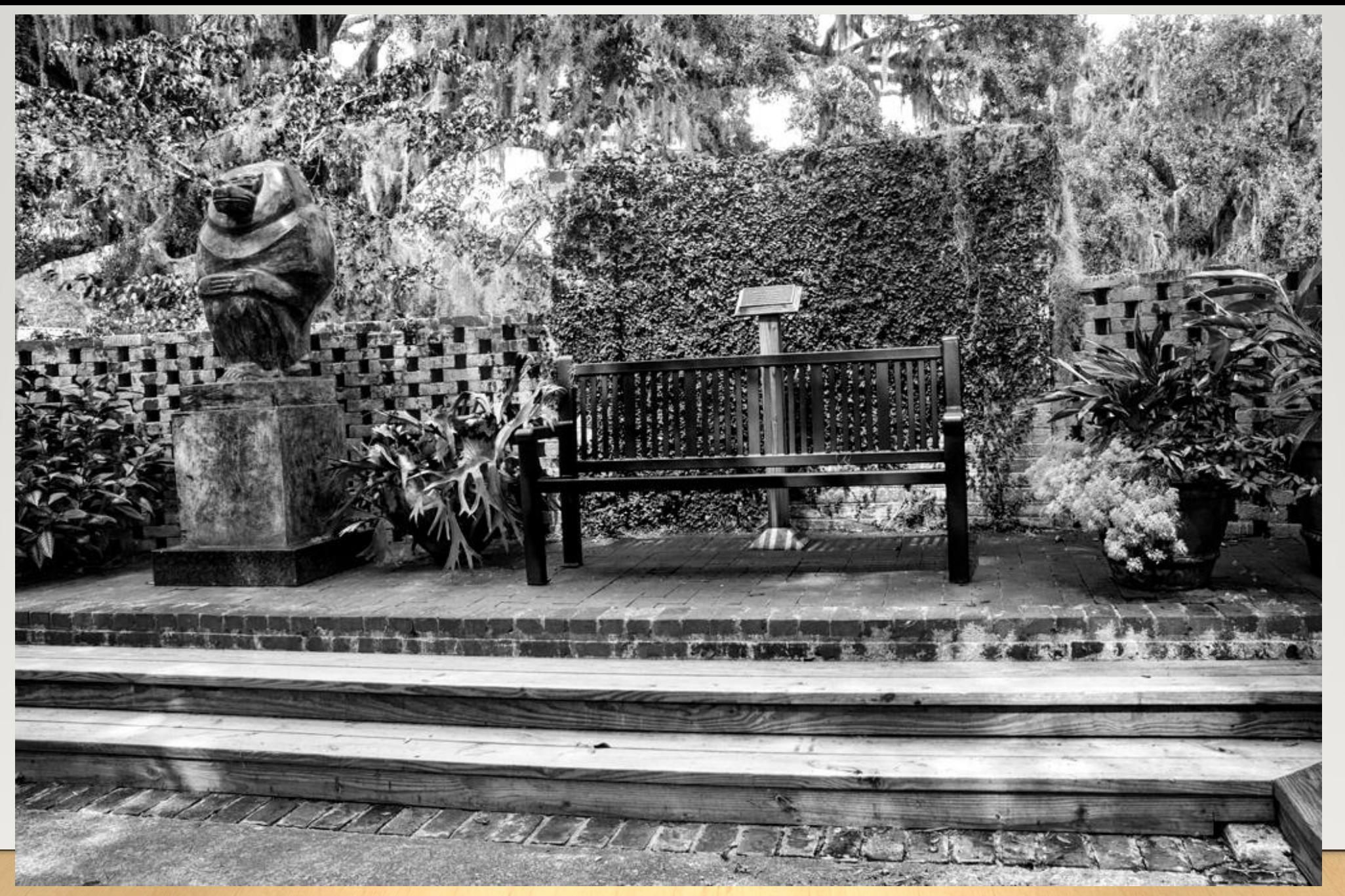

Red bench in Brookgreen Gardens, post-processed in BW

### Flower in Brookgreen Gardens

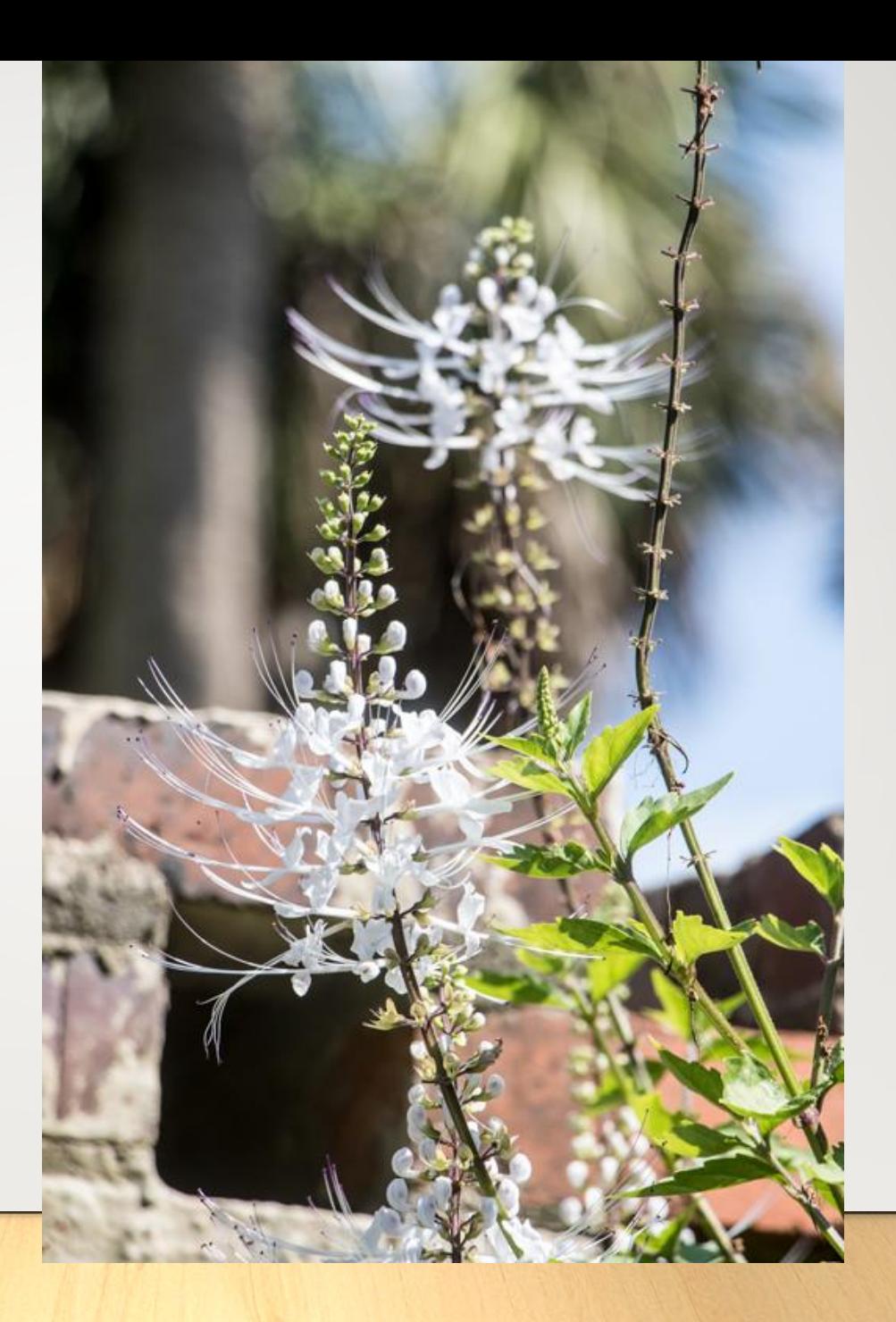

Same flower shot with BW settings in camera

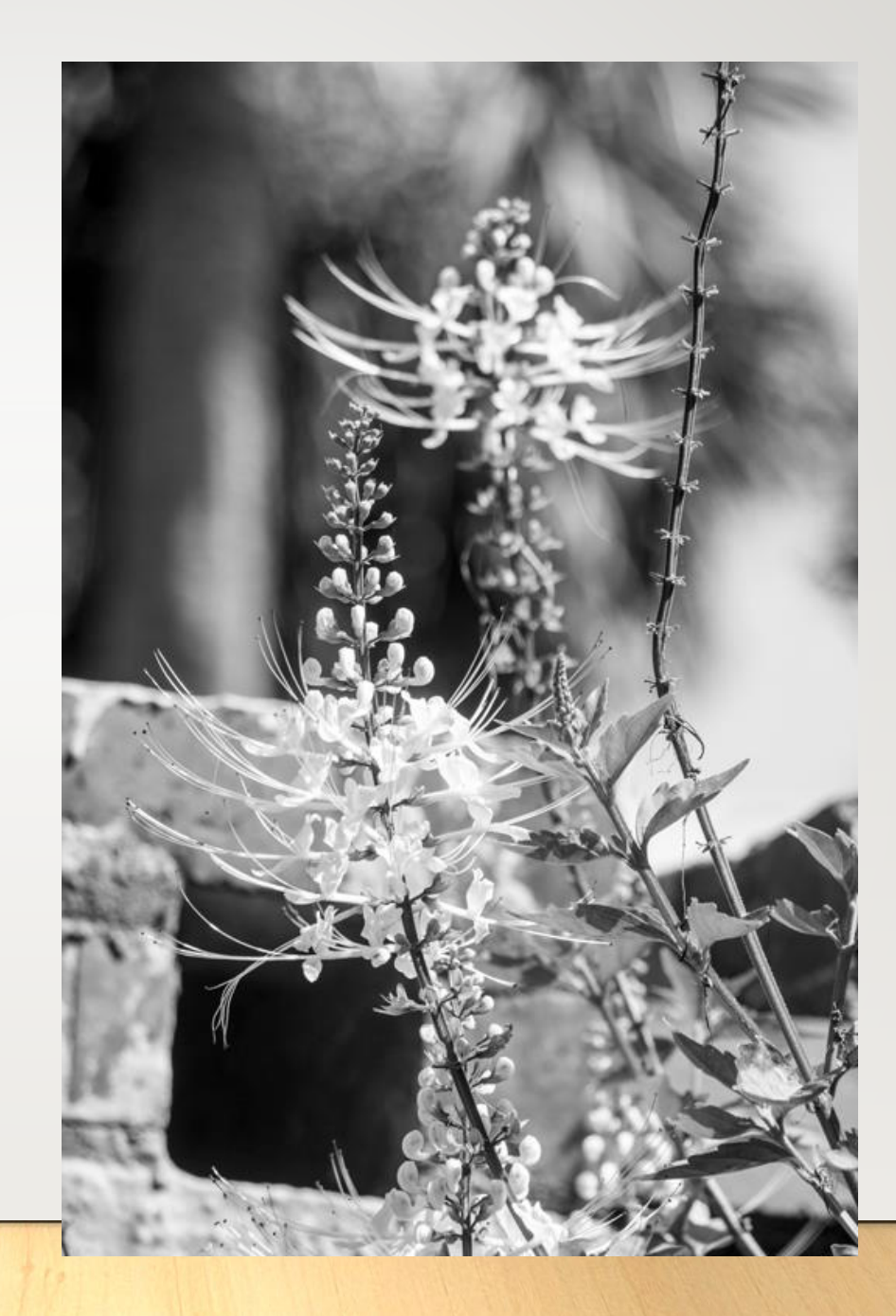
Same flower converted to BW in post-processing

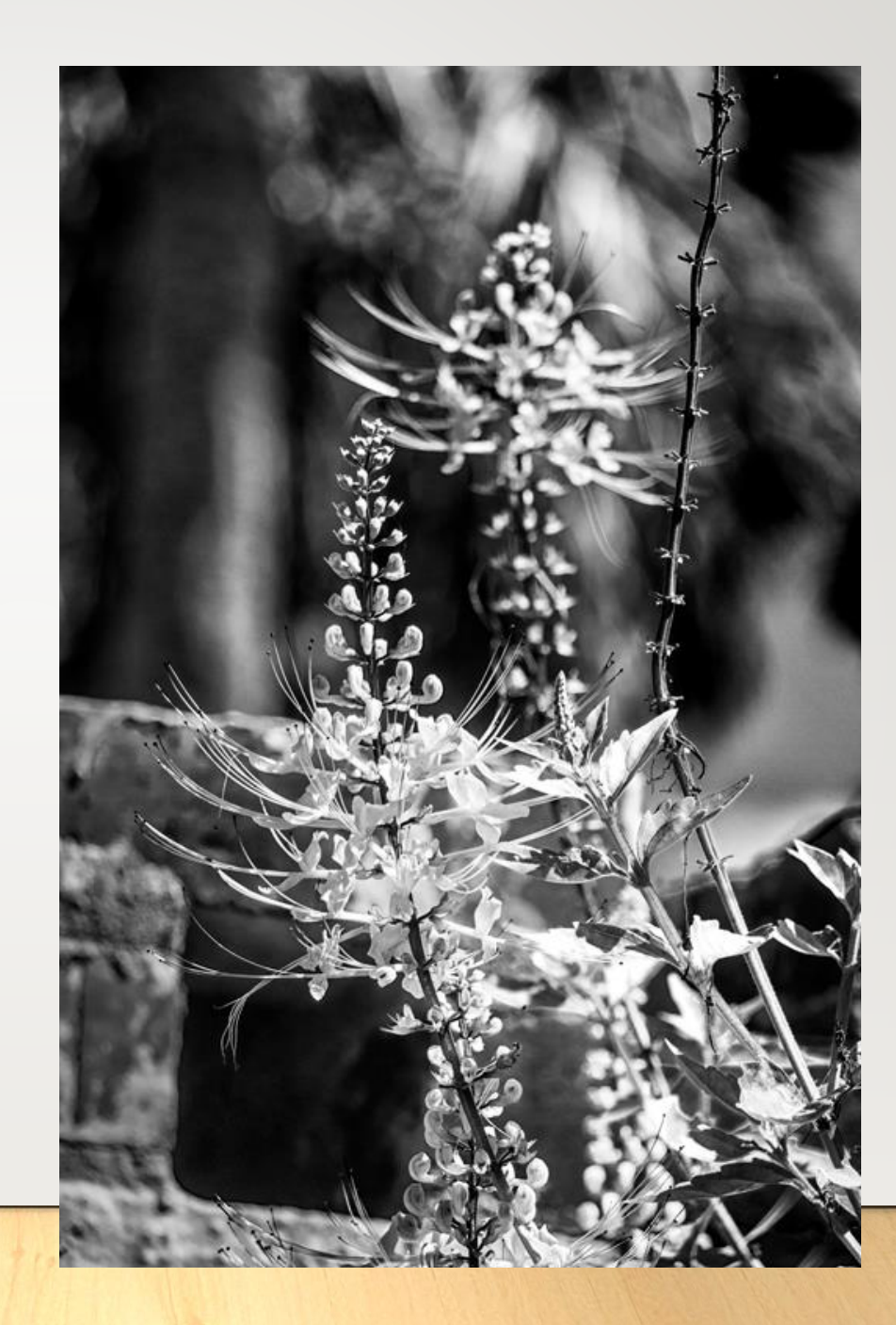

Same flower converted to BW in Topaz BW Effects Pro

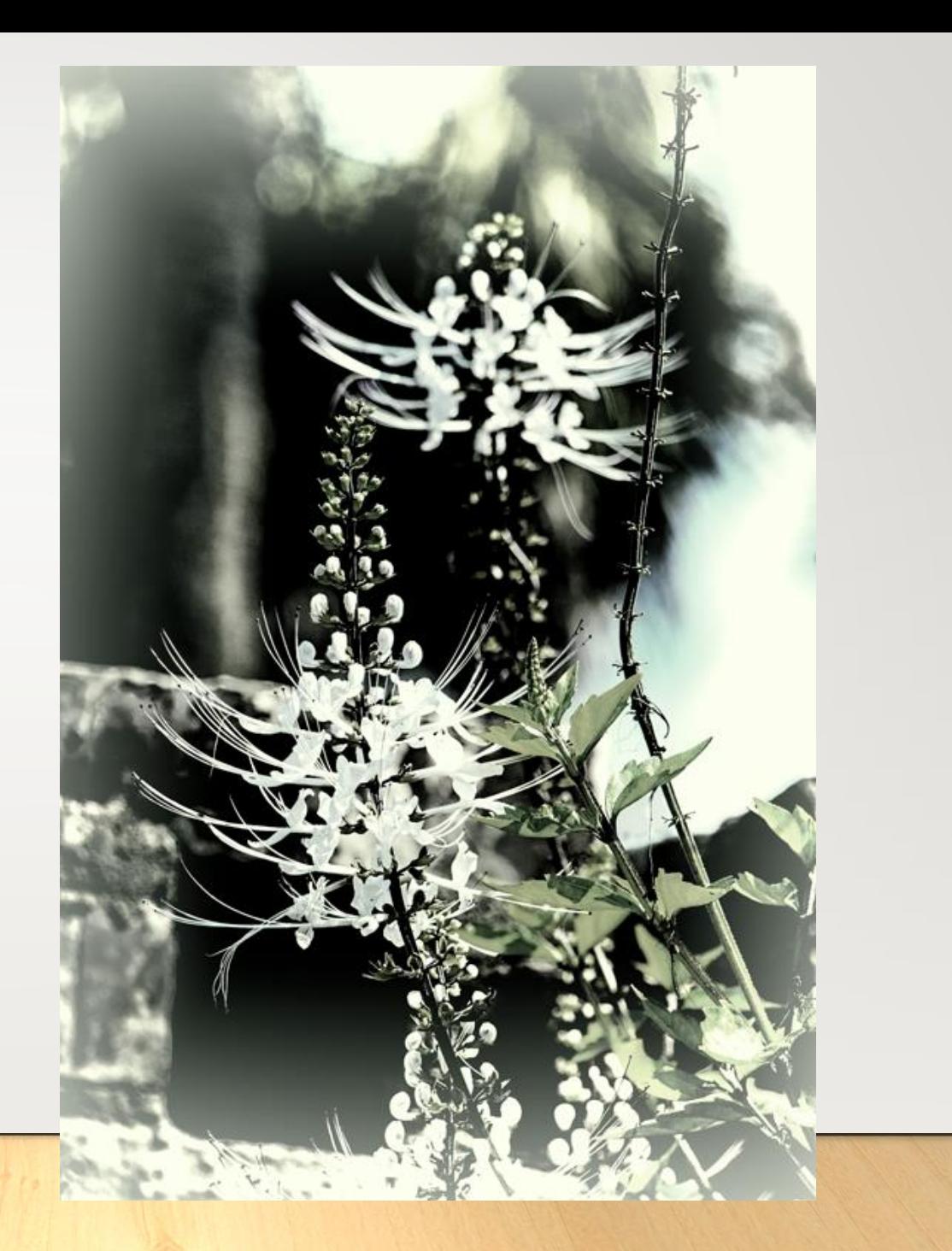

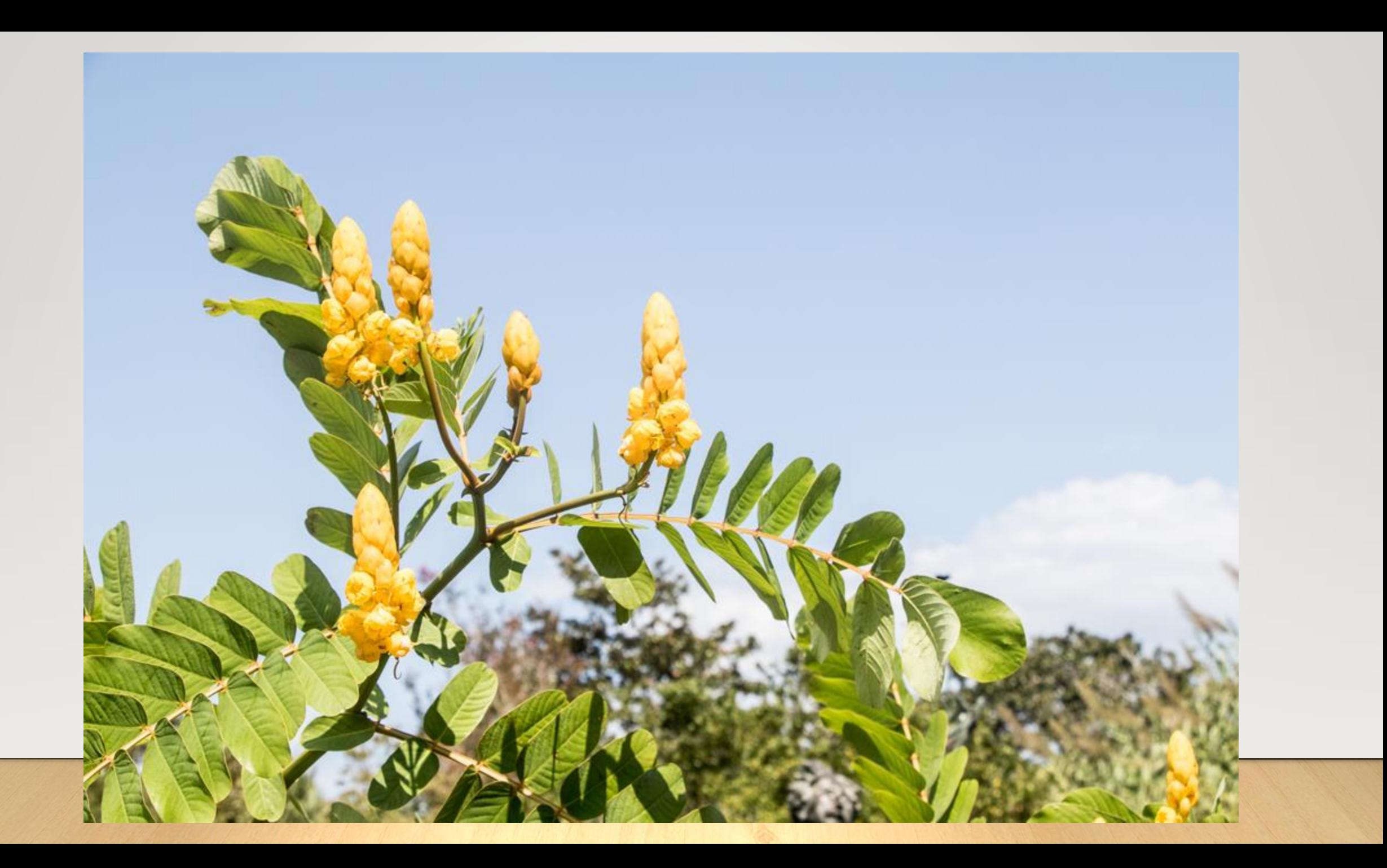

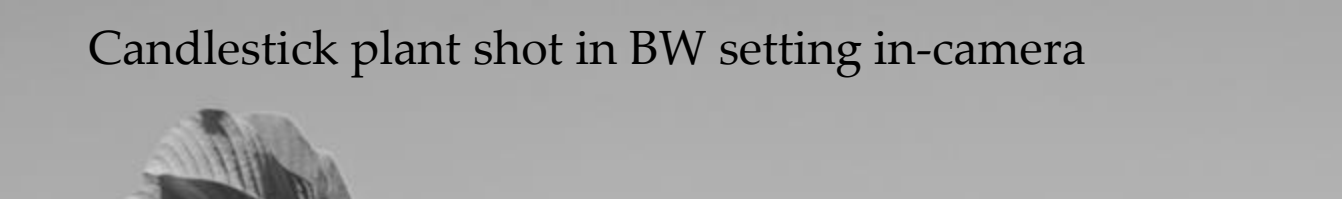

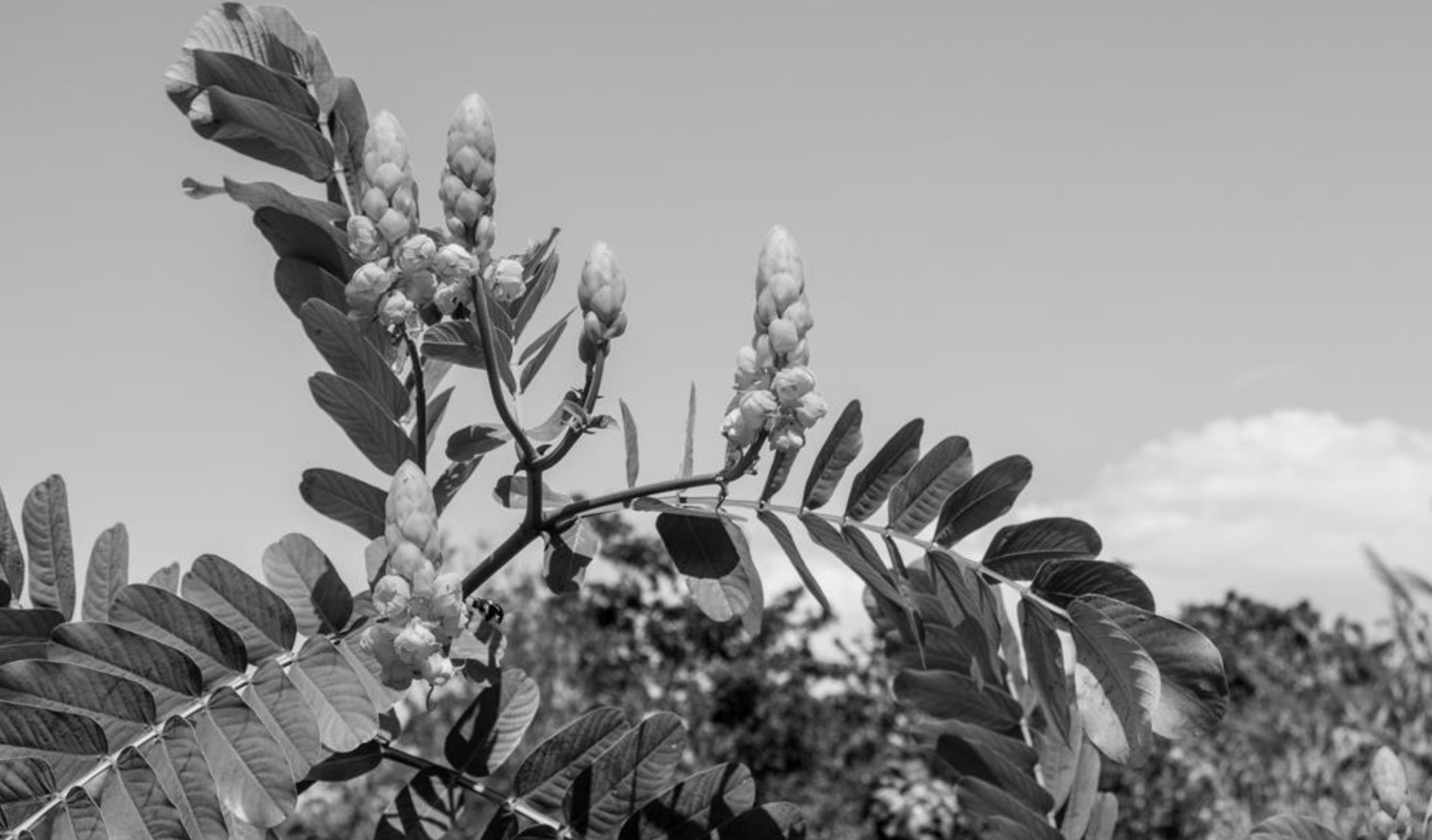

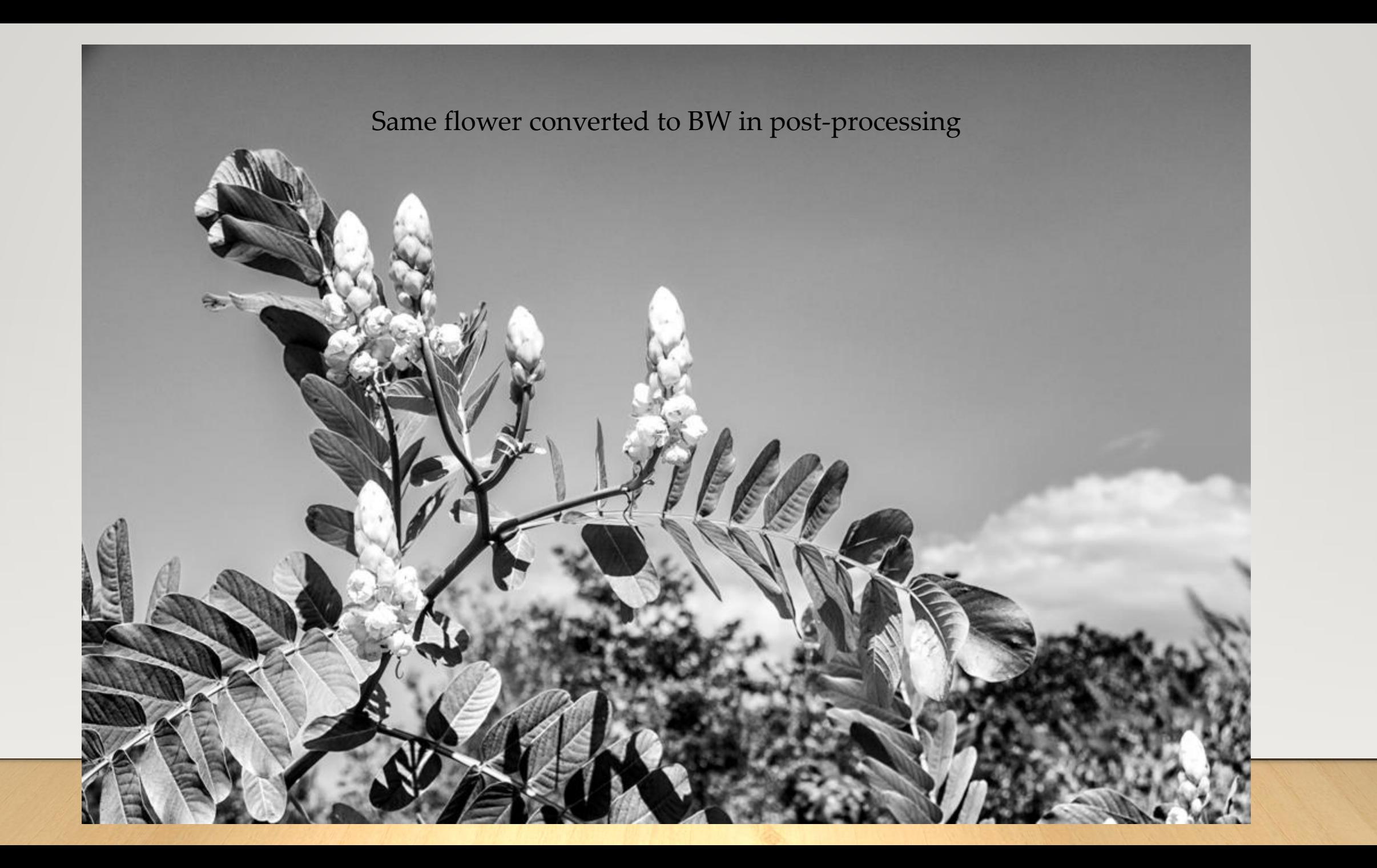

Same flower converted to BW in post-processing with NIK Silver Efex Pro

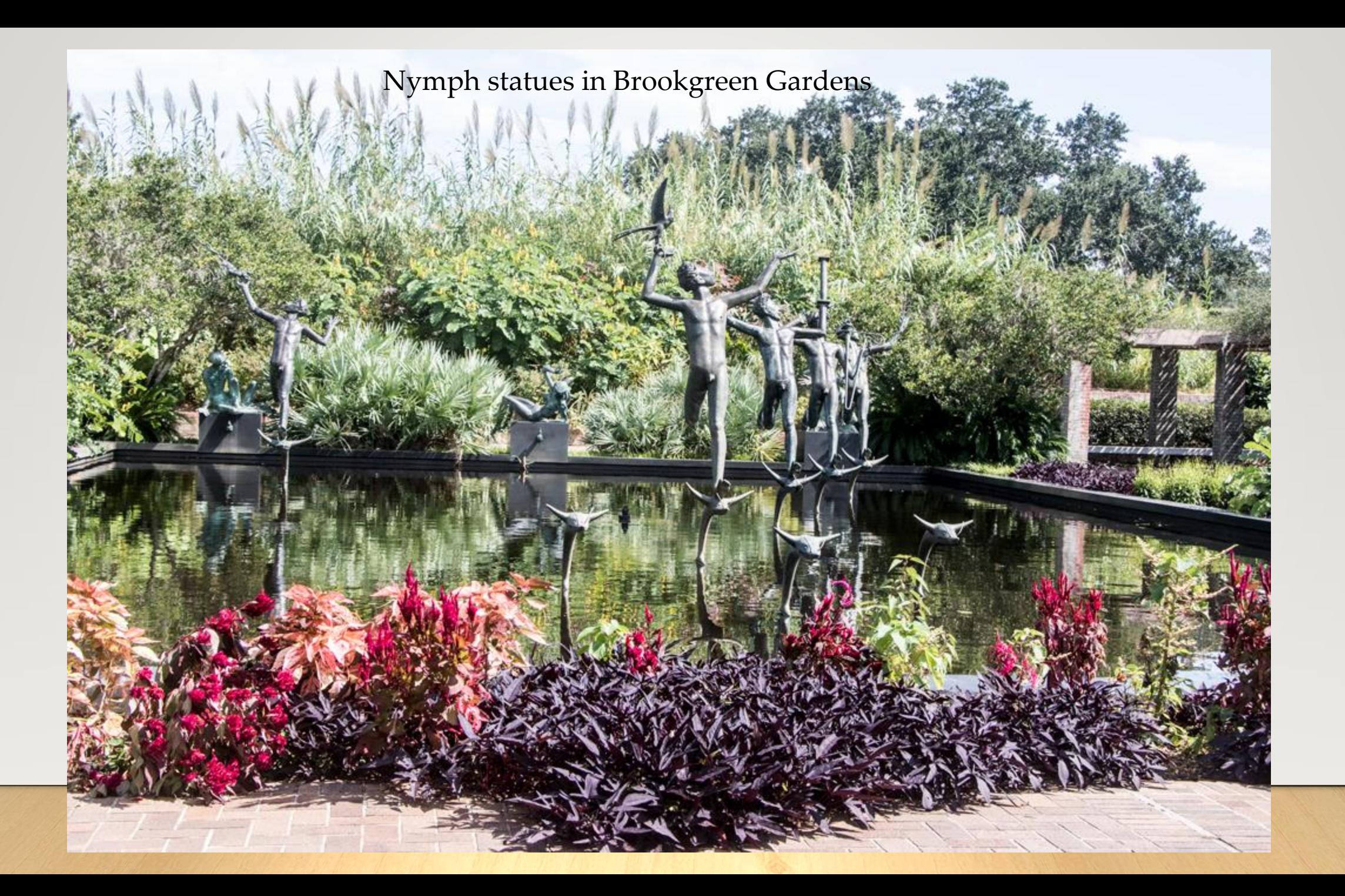

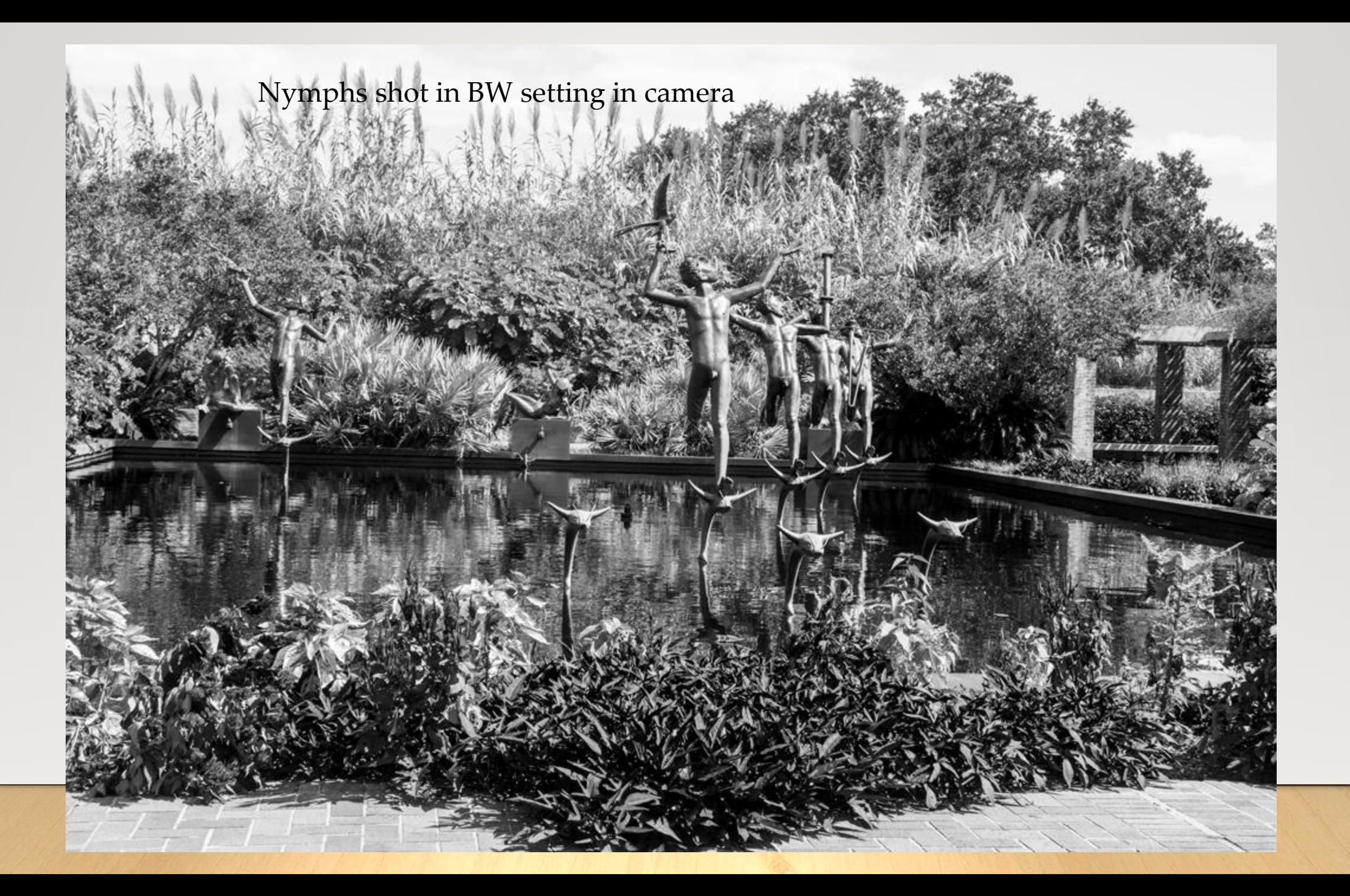

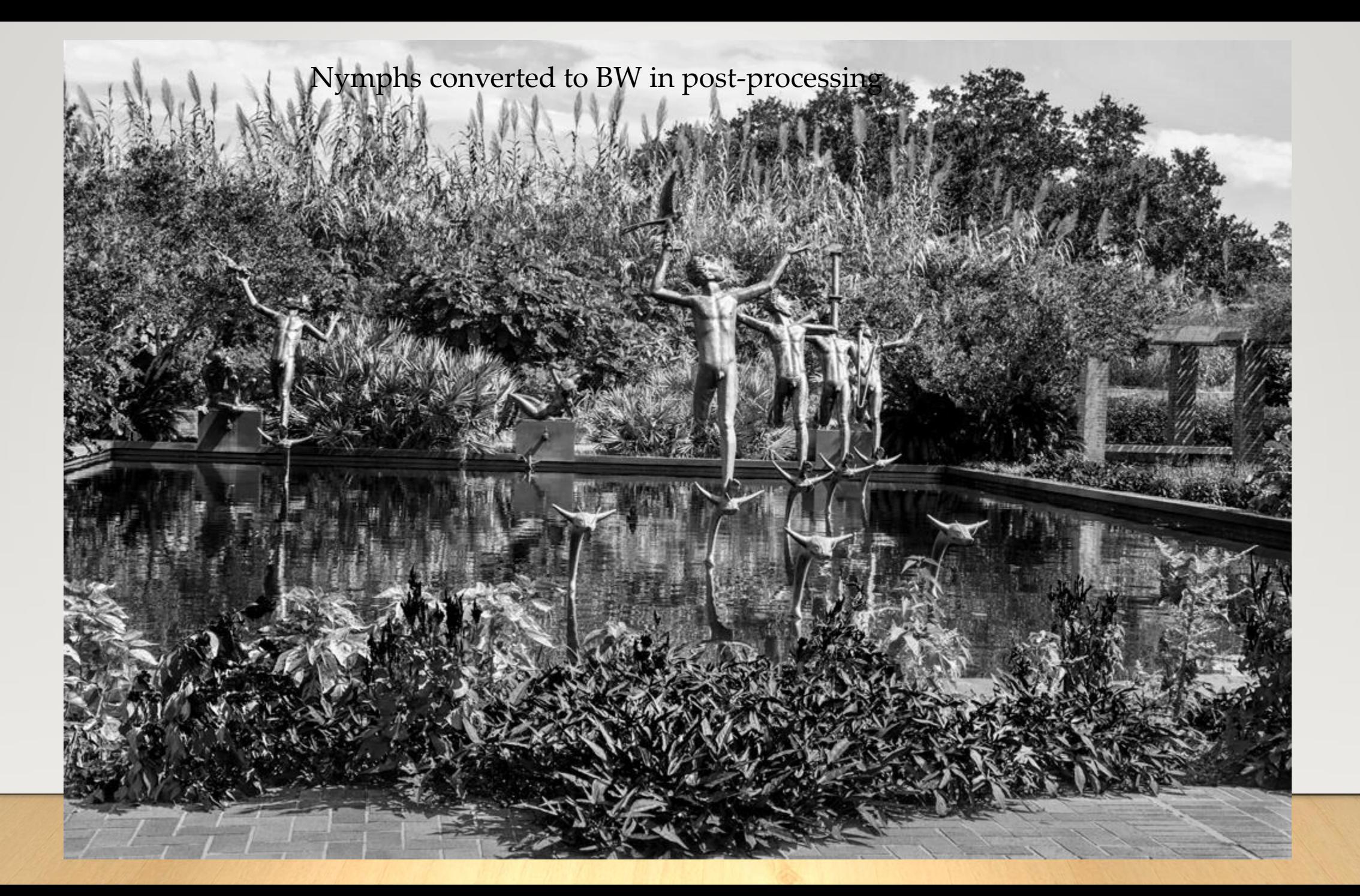

Nymphs converted to Monochrome in postprocessing, with NIK Silver Efex Pro

**CONTRACTOR** 

Post-processed conversion allows the photographer control over the relative contributions of each color to the final monochrome image.

# Bridge filmed in Bridges of Madison County, Iowa

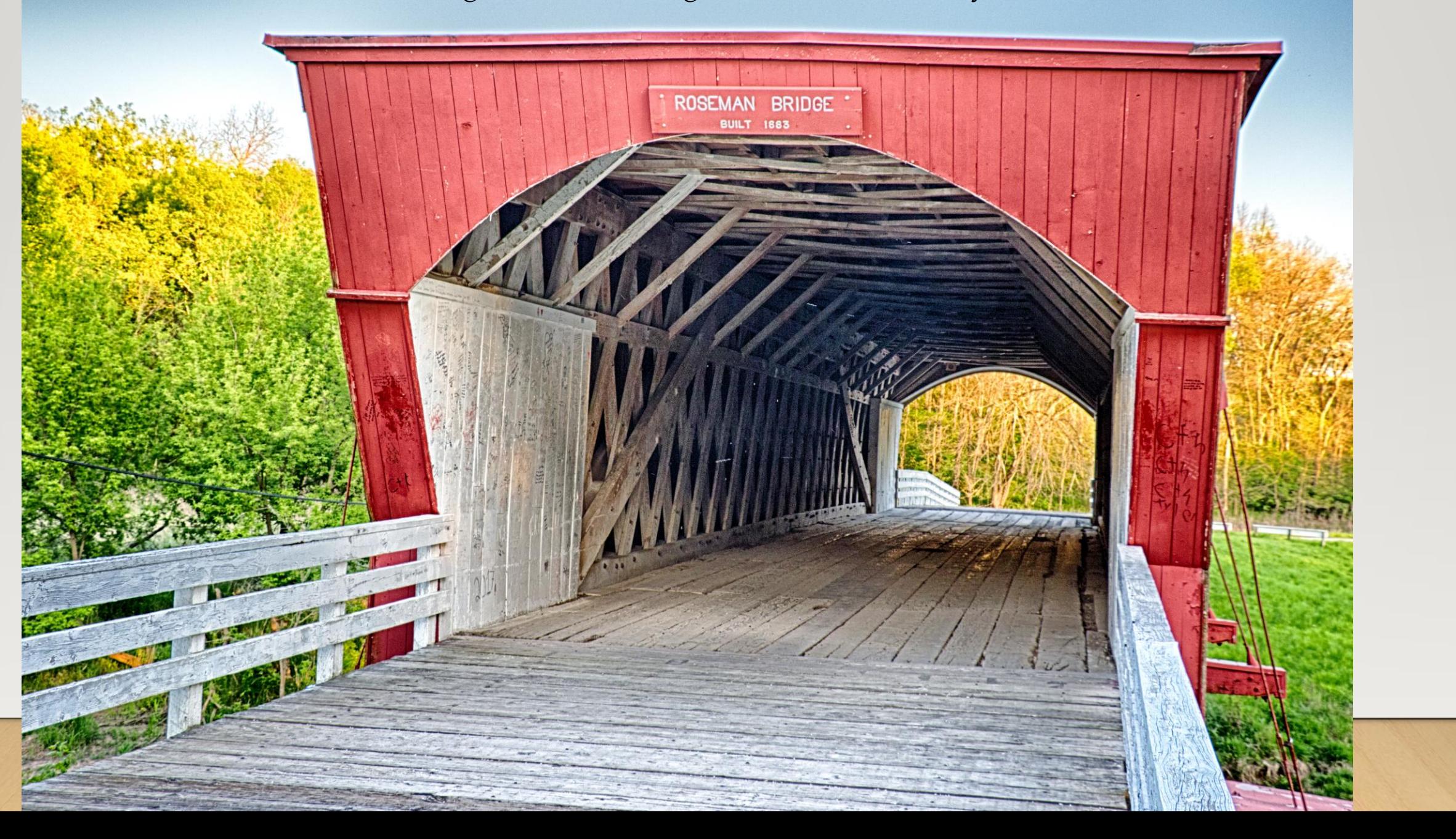

Bridge image converted to BW in post-processing Used BW Adjustment layer, with no color pushing

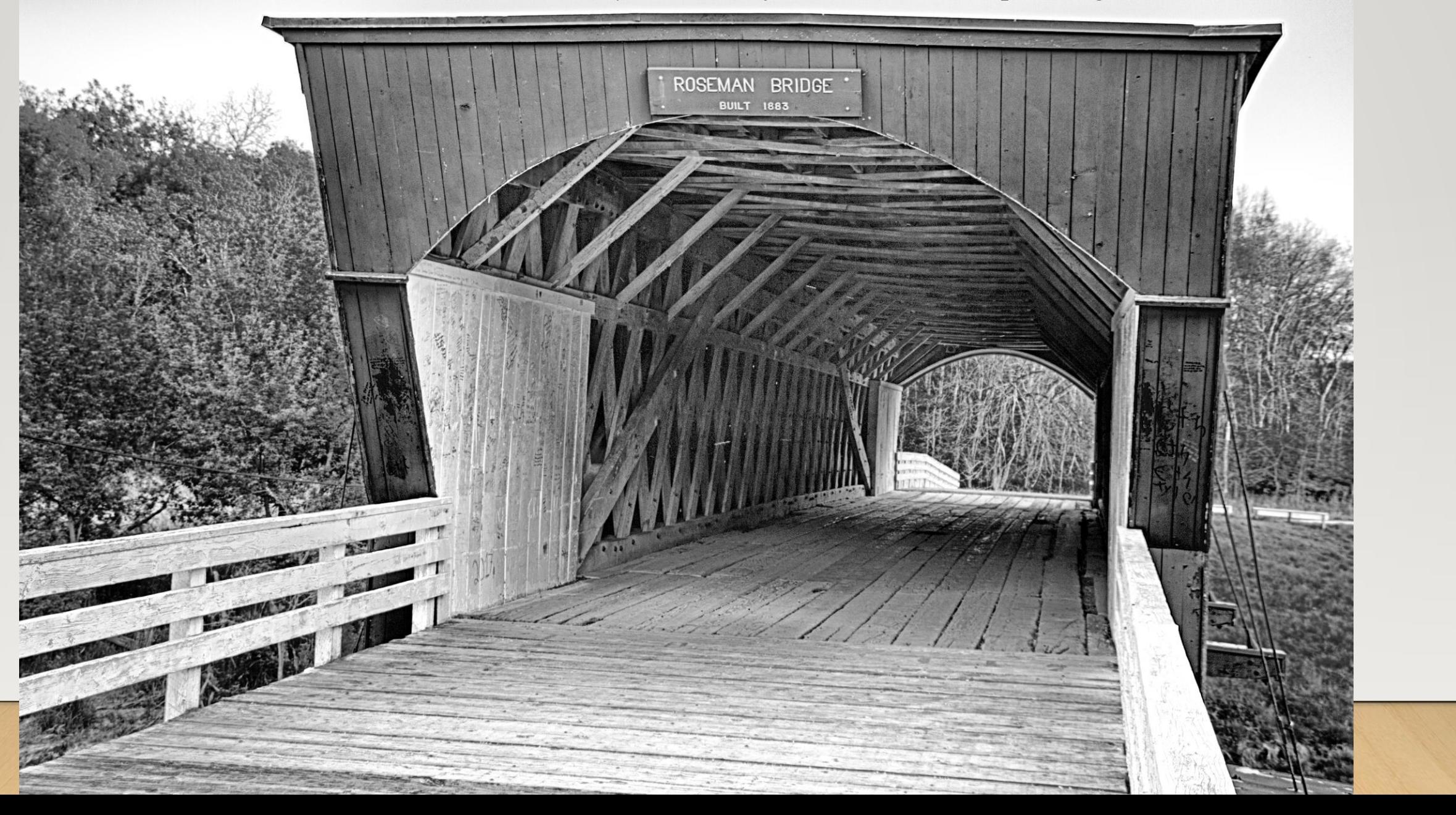

Bridge image converted to BW in post-processing Used BW Adjustment layer, and pushed yellow up

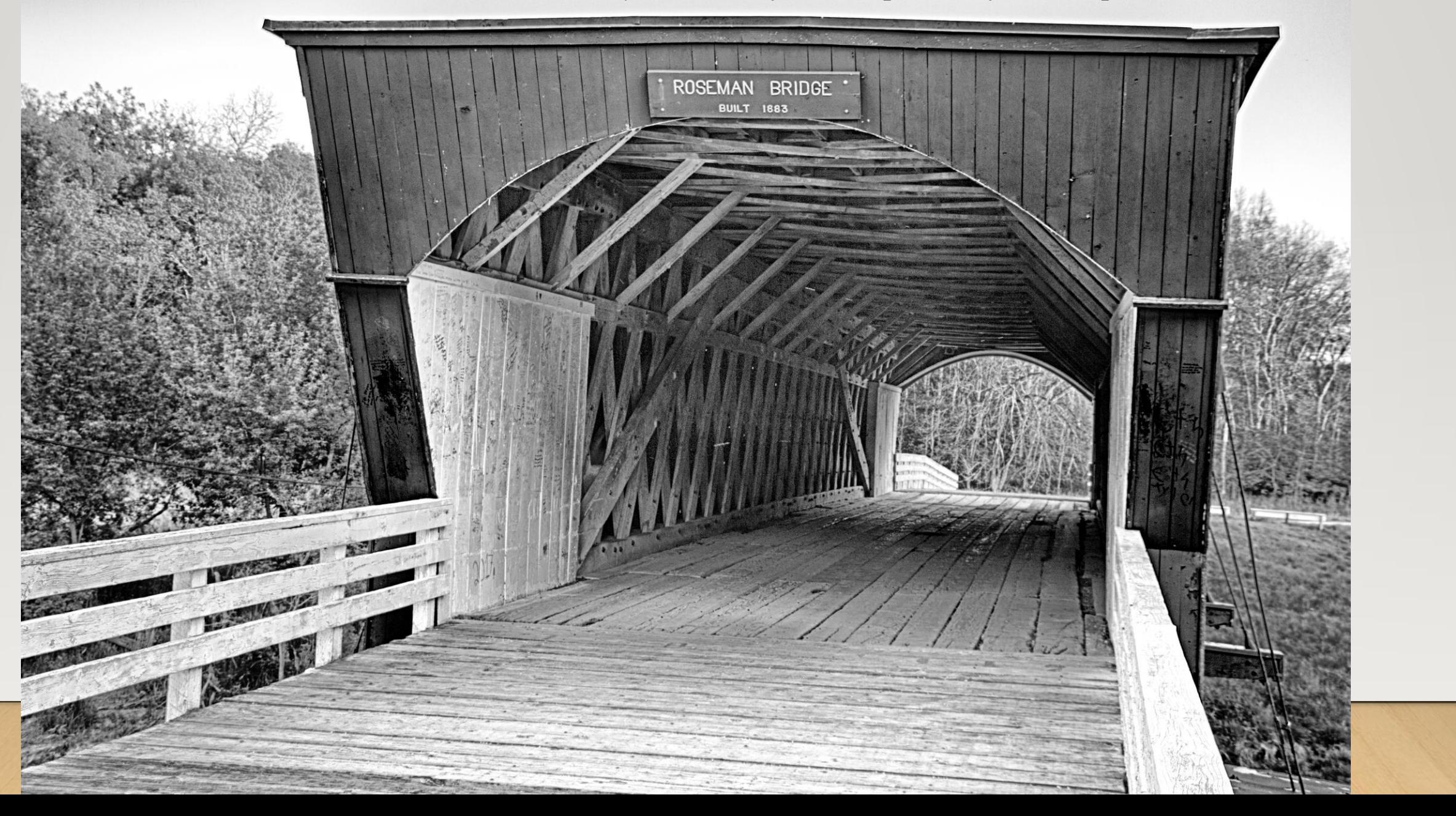

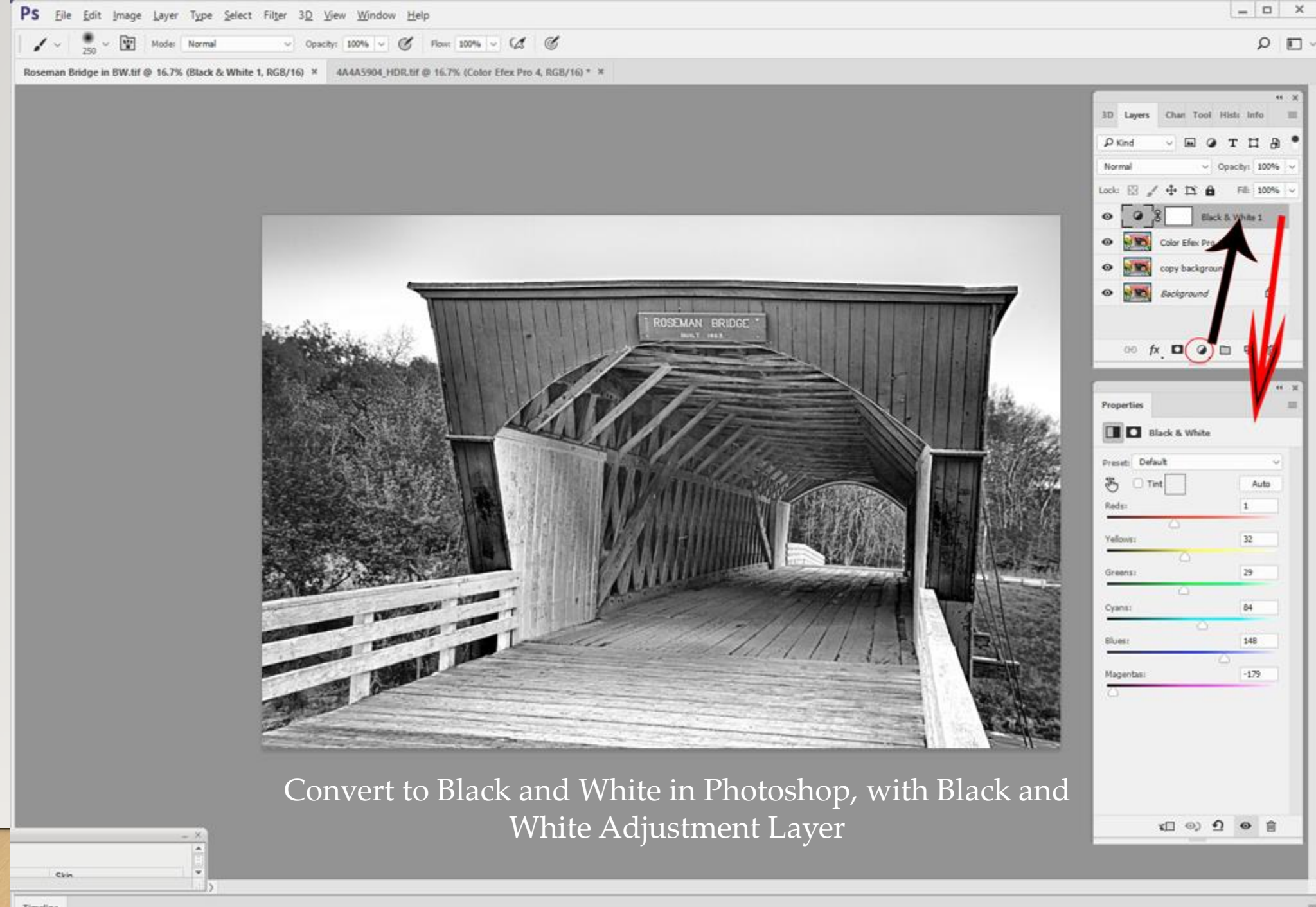

![](_page_51_Figure_0.jpeg)

![](_page_52_Figure_0.jpeg)

iii O Type here to search

 $\mathbb Q$  $\Box$  e

 $\overline{a}$ 

G)

 $Br$ 

 $\mathbf{Q}$ 

 $\land$  ( 4)  $\frac{9:12 \text{ PM}}{10/5/2017}$ 

Camera Raw 9.12.1 - Canon EOS 7D Mark II

![](_page_53_Figure_1.jpeg)

![](_page_54_Figure_0.jpeg)

### BW Photography - Word

![](_page_54_Picture_4.jpeg)

![](_page_55_Picture_0.jpeg)

 $\overline{1}$ 

9

 $Br$ 

![](_page_56_Picture_0.jpeg)

![](_page_57_Figure_0.jpeg)

![](_page_58_Picture_4.jpeg)

LT Adobe Lightroom CC 2015<br>
Get started with Lightroom mobile

## Library | Develop | Map | Book | Slideshow | Print | Web

![](_page_59_Figure_3.jpeg)

![](_page_60_Picture_0.jpeg)

![](_page_61_Picture_0.jpeg)

![](_page_62_Picture_3.jpeg)

![](_page_63_Figure_0.jpeg)

昂

![](_page_64_Picture_0.jpeg)

Color image is converted to black and white via Image > Adjustments > Black & White

![](_page_65_Figure_0.jpeg)

Sliders are available to change each color channel, until you click OK. Then the sliders are gone.

![](_page_66_Picture_0.jpeg)

The layer is changed, destructively, and you cannot go back to readjust the sliders at a later time.

![](_page_67_Figure_0.jpeg)

Monochrome with Topaz BW Effects 2

Topaz and NIK filters are simply presets to the left of your loaded image. You can apply them to your image, but then you can also customize that application with a multitude of sliders on the right of the screen.

![](_page_69_Picture_0.jpeg)

![](_page_70_Picture_3.jpeg)

### Topaz B&W Effects 2 (v2.1.0)

![](_page_71_Picture_158.jpeg)

- $\star$  Flavescent
- $\bigstar$  Hand Tinted Chiffon
- \* Hand Tinted Cream
- ★ Hazy Viewfinder
- $\bigstar$  Last Used Settings
- $\star$  Laurel **★ Milk Memories**
- Tea Green Fall Off
- 
- ★ Warm Papaya **★** White Chocolate
- ★ Yellowing Lilac

![](_page_71_Picture_12.jpeg)

0

J D 2 3 5 9 Br w 3 6 Ps

 $\bullet \bullet / \bullet \bullet \bullet$  $00$ **Apply Yellow Filter** 椎  $\bullet$ ٠  $\hat{\mathbf{x}}$ Apply **FL CONVERSION**  $+2$ TIVE EFT  $T<sub>S</sub>$ LOCAL ADJUSTMENTS ٠  $\frac{1}{2}$  = Local Adjustment Adjustment Type O Dodge  $Q$  Burn  $Q$  Color O Detail O Smooth Overall Strength  $0.20$ × M Undo V Redo  $\leftarrow$ Dodge │ */* Eraser **Brush Size**  $100$  $-$ 0- $0.15$ Opacity  $-$  0- $0.01$ Hardness -0-0.50 **Edge Aware** 

 $\Box$ 

 $MENU...$ in O Type here to search RESET CANCEL

 $\land$  ( 41)  $^{4:47 \text{ PM}}_{10/9/2017}$
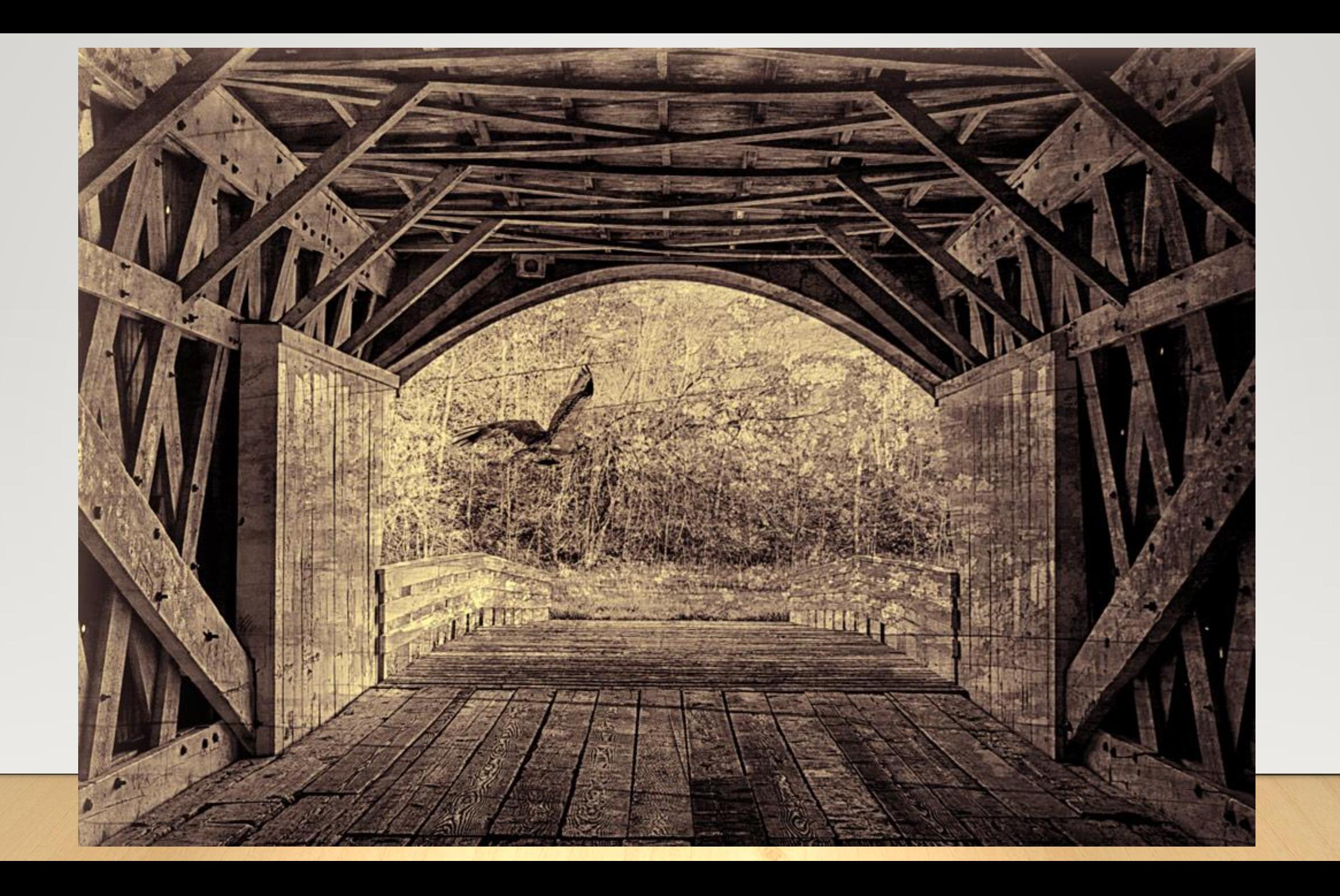

Conversion to monochrome with the use of NIK Silver Efex Pro presets

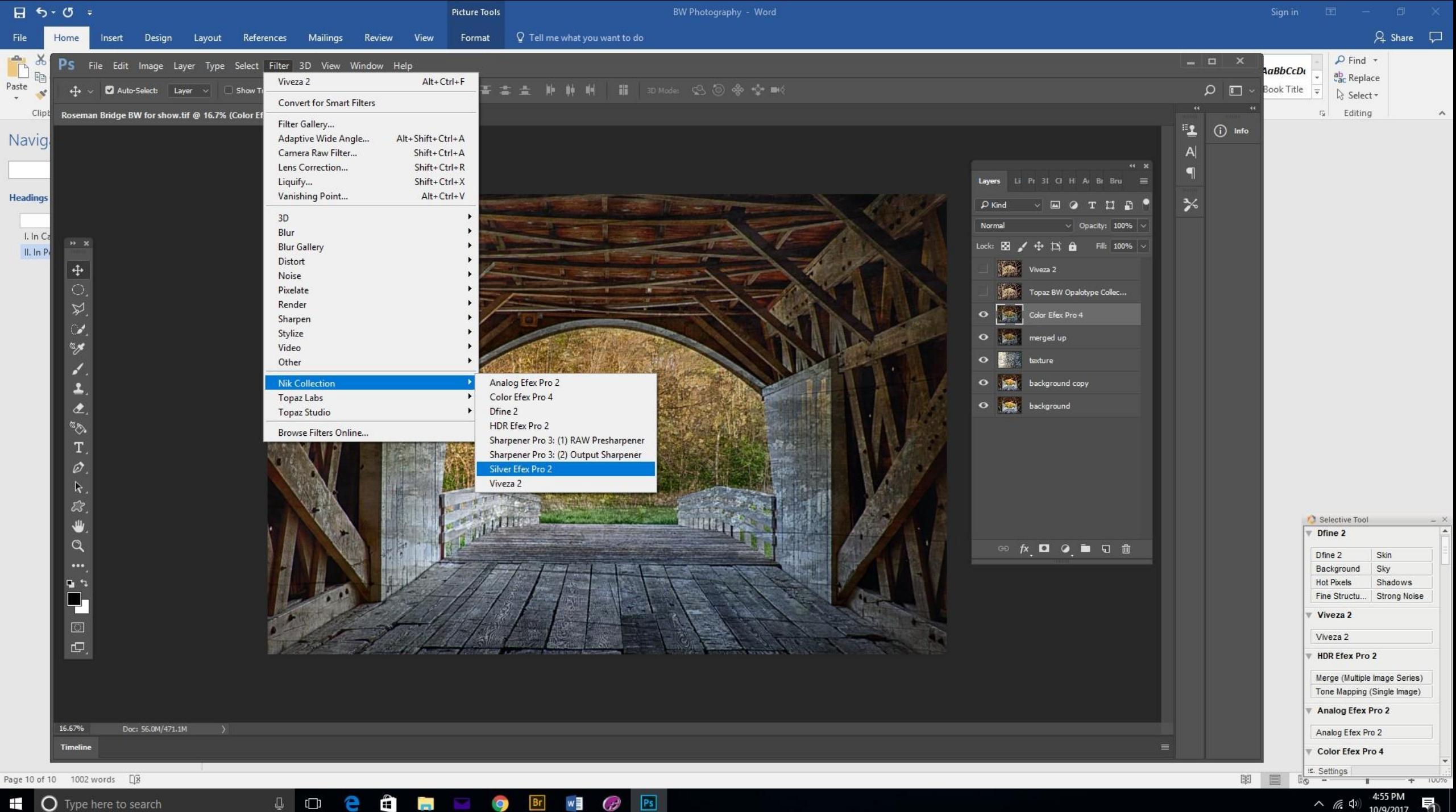

Ŧ O Type here to search

 $w \equiv$  $PS$  $Br$ GP)  $\bullet$ 

 $\sim$  (6 (1)) 4:55 PM

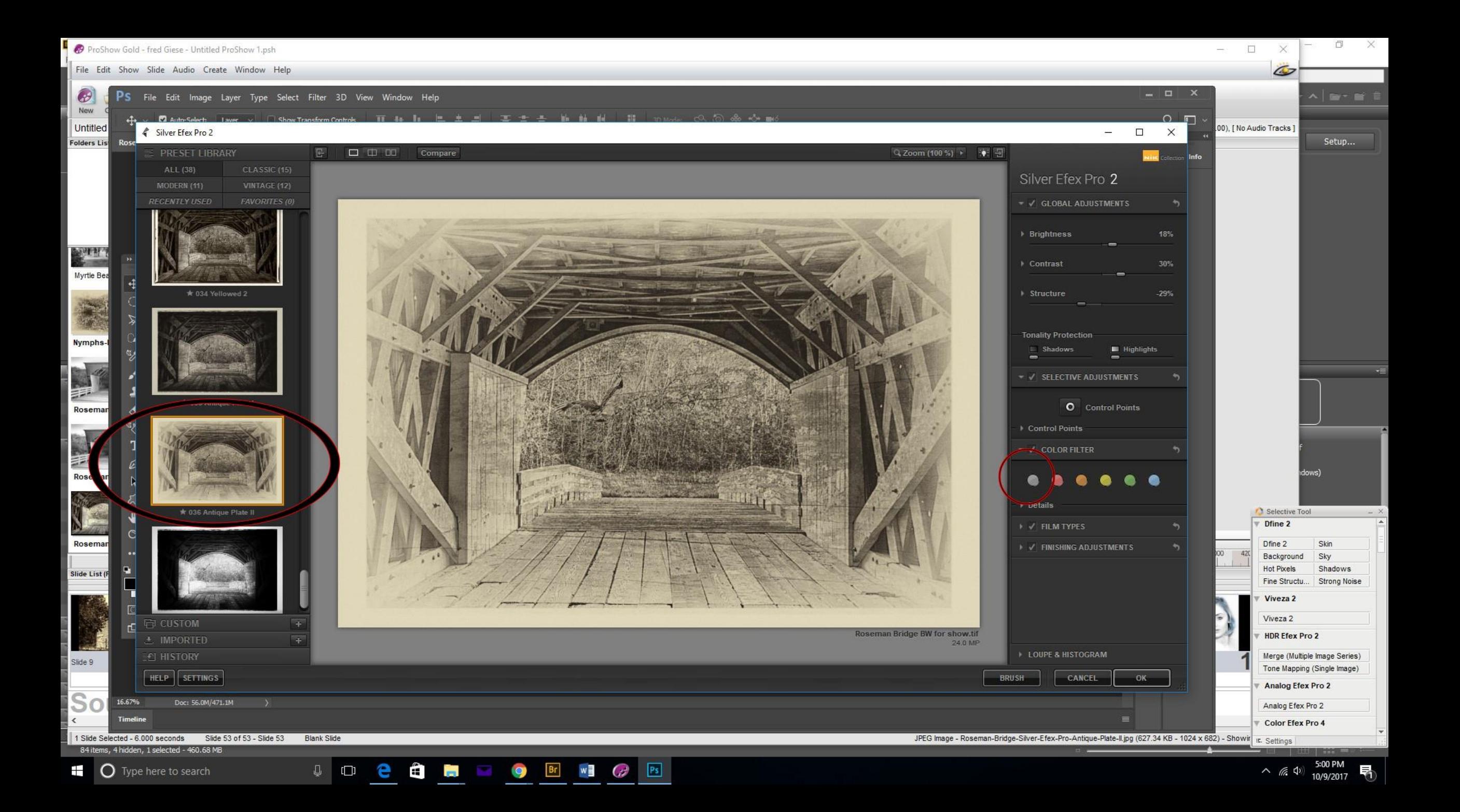

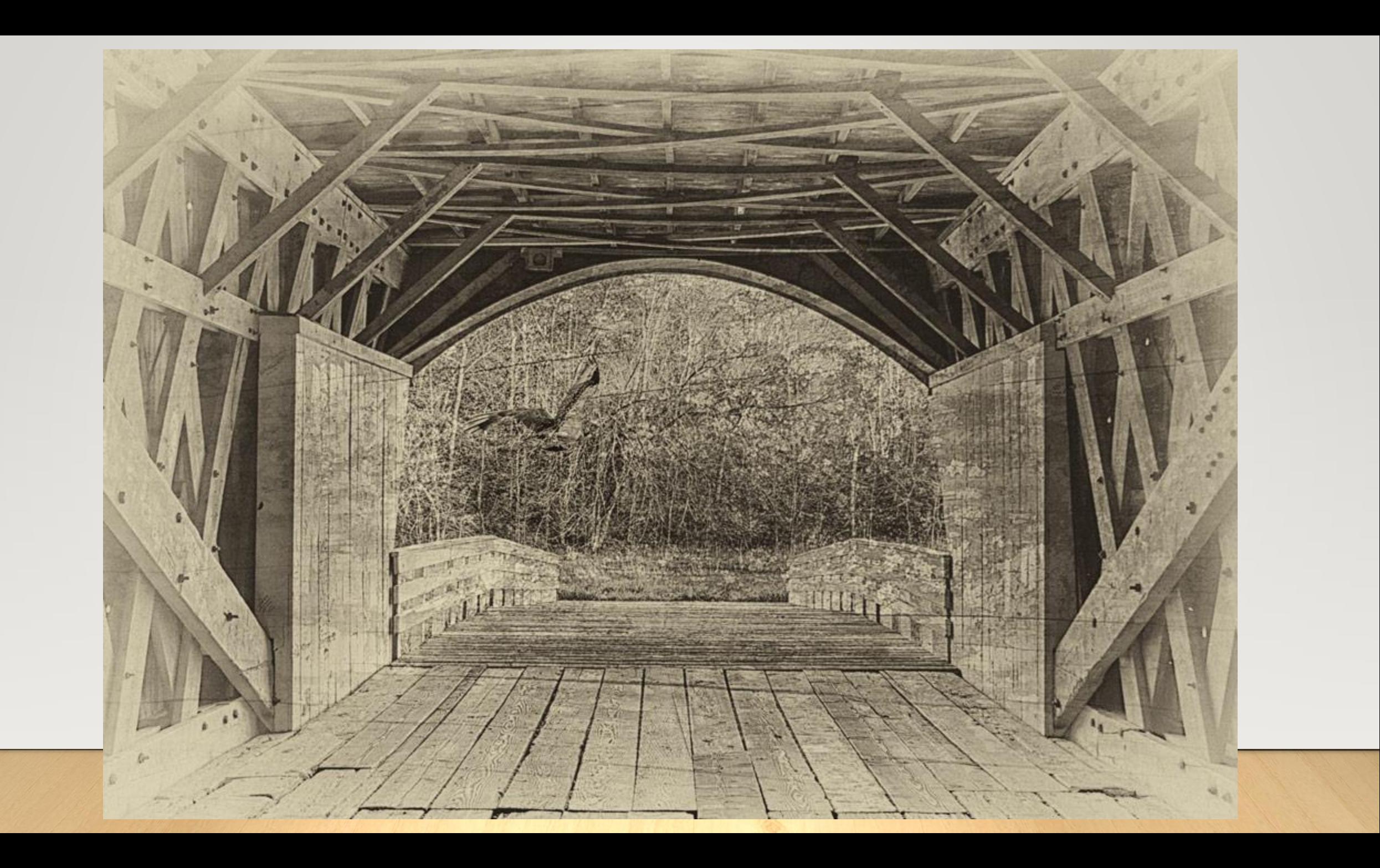

Monochrome with a color (or more) brought back

BZ B&W

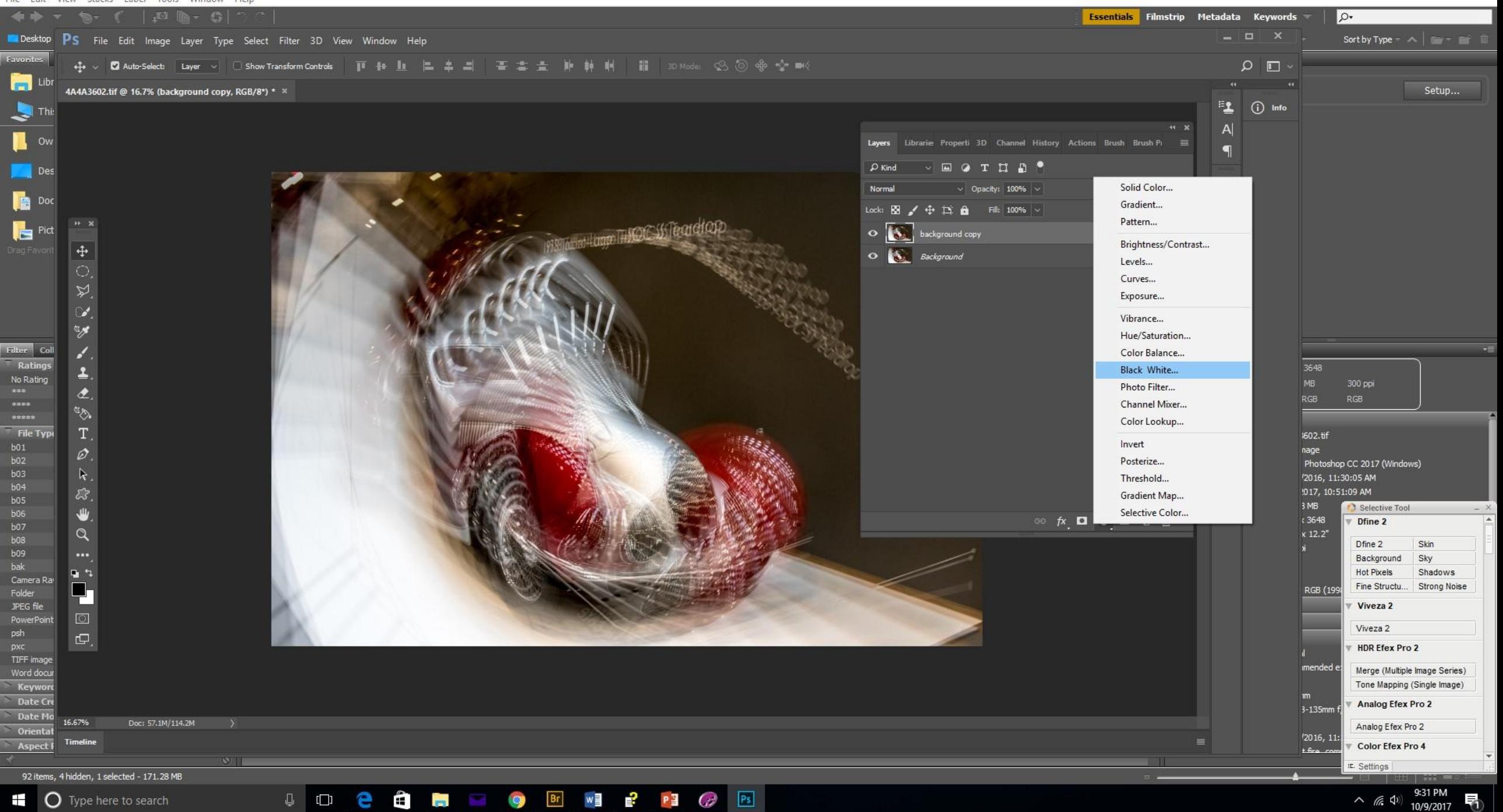

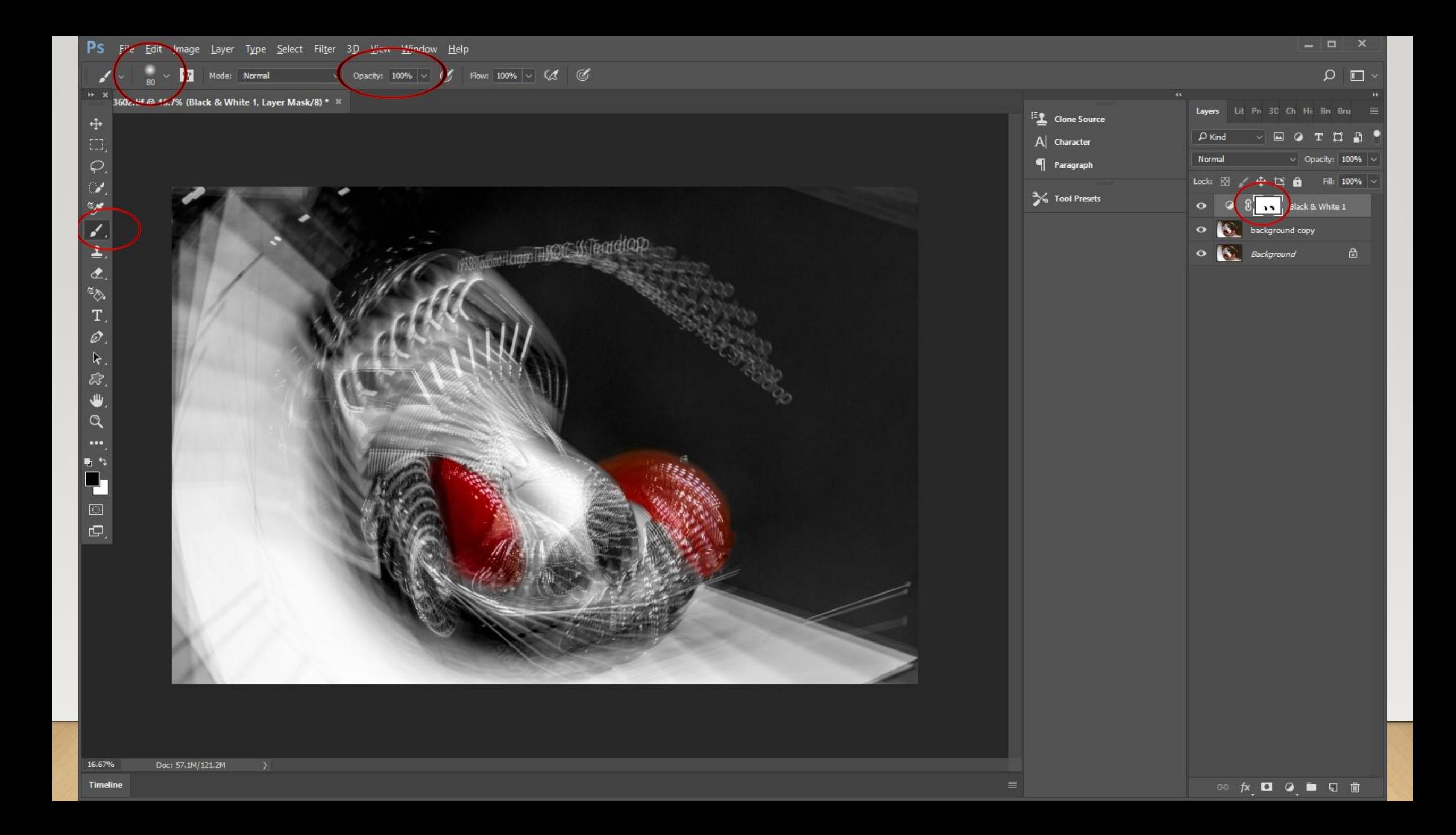

- 1. Click and drag the color layer you wish to reveal, to just beneath the Black & White adjustment layer.
- 2. Click the white mask on the Black & White adjustment layer.
- 3. On the tools palate, select a brush. On the top menu, select a brush opacity. It's good to start low, with 20-25%. Adjust opacity as needed.
- 4. Size the brush to fit just within the widest boundaries of the object you wish to color.
- 5. Click 'D' to get black and white 'paint' on the paint palate at the bottom of the tools palate. Verify that black is the top, foreground color.
- 6. On the picture itself, start painting the area you with to color: Position your brush at the widest part, then click to lay down the black paint. Continue to paint by adjusting the size of your brush to avoid as much overlap as possible. To make the brush larger, click the ']' key. To make it smaller, click the '[' key.

Tinting with Black and White Layer

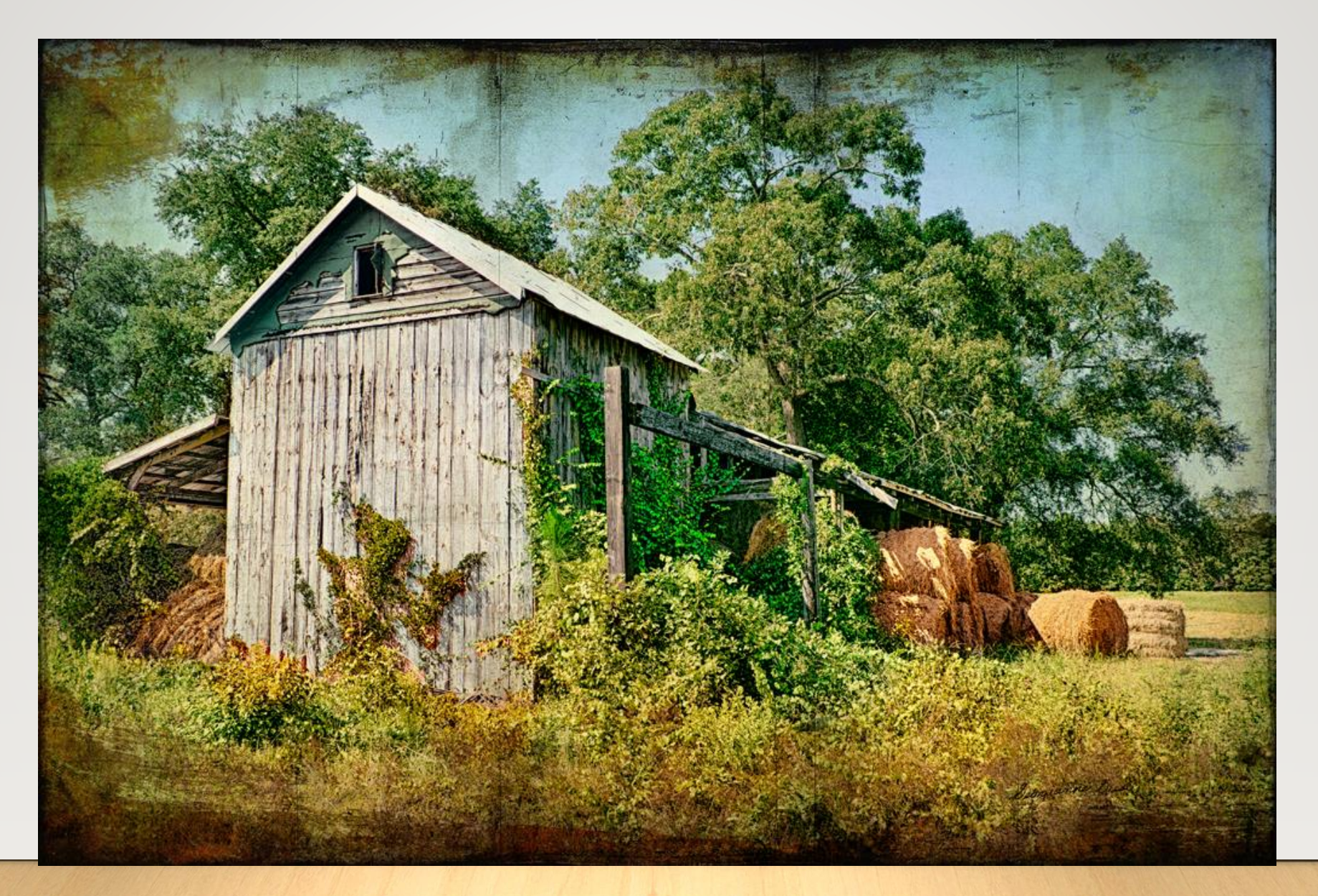

Original developed color image with lots of saturation!

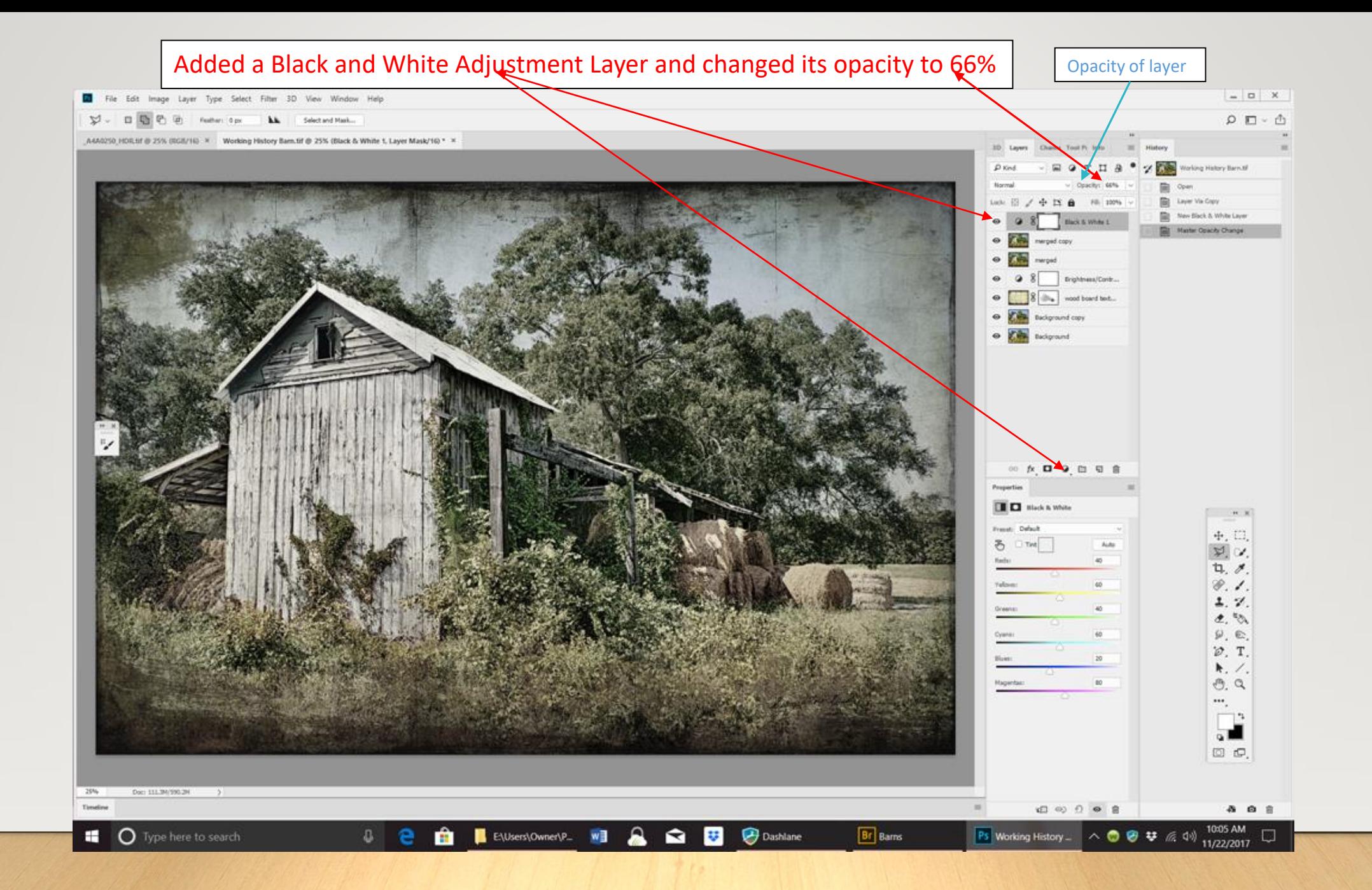

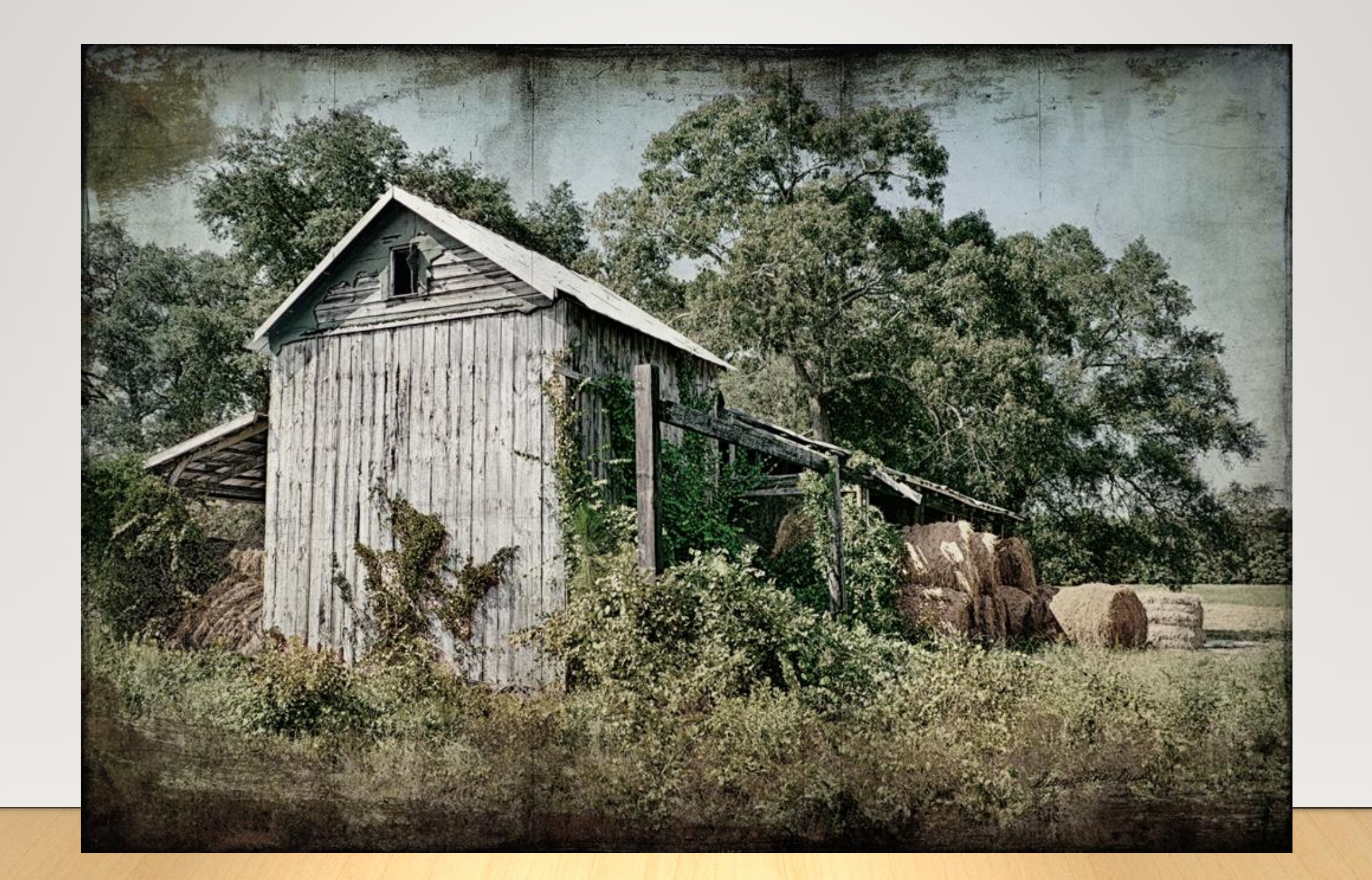